# MANUAL DE CUMPLIMENTACIÓN DE LA SOLICITUD DE SUBVENCIONES DESTINADAS AL ESTABLECIMIENTO Y MANTENIMIENTO DE SISTEMAS AGROFORESTALES

**Programa de Desarrollo Rural de Extremadura FEADER 2014-2022**

**Submedida 8.2. Establecimiento y mantenimiento de sistemas agroforestales en Extremadura** 

# **ÍNDICE**

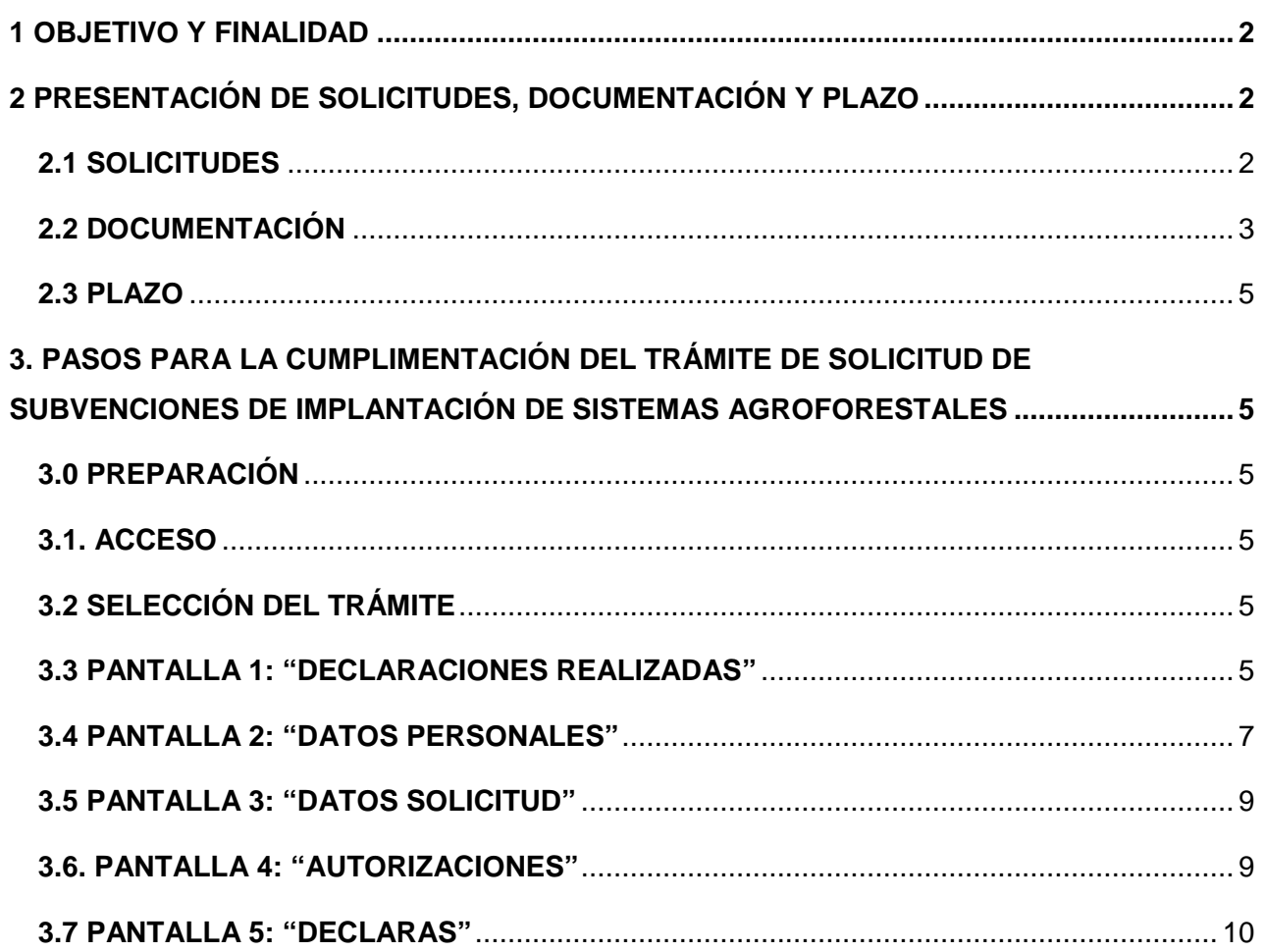

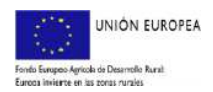

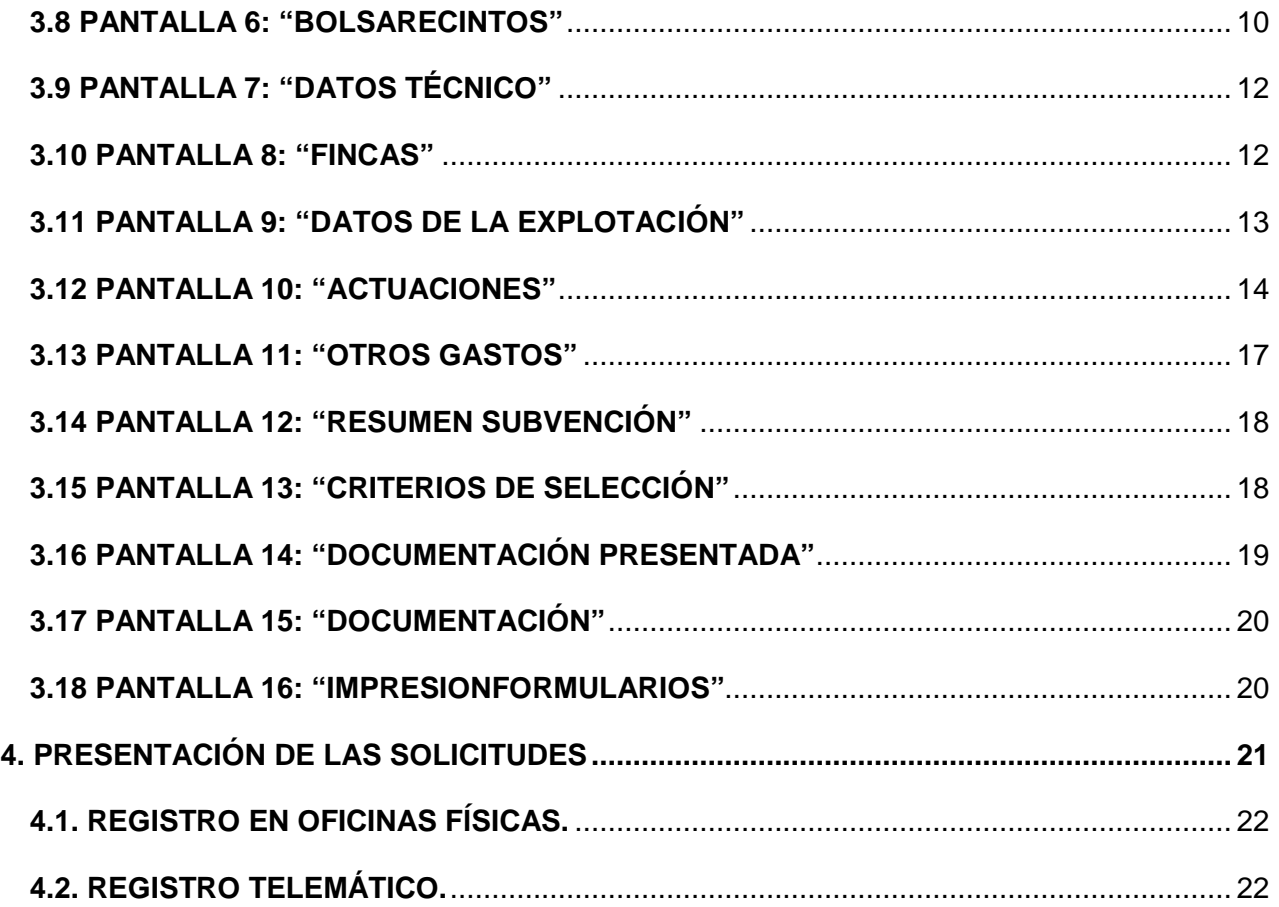

#### **1 OBJETIVO Y FINALIDAD**

Las subvenciones *destinadas al establecimiento y mantenimiento de sistemas agroforestales en la Comunidad Autónoma de Extremadura,* se regulan conforme al DECRETO 113/2022, de 31 de agosto, por el que se regula el régimen de subvenciones destinadas al establecimiento y mantenimiento de sistemas agroforestales de la Comunidad Autónoma de Extremadura y aprobación de la primera convocatoria. (DOE nº227, de 25 de noviembre de 2022)

La finalidad de este manual es facilitar la cumplimentación de los trámites puestos a disposición en la plataforma ARADO para la confección, y en su caso registro, de la solicitud de subvención.

Para cualquier duda pueden ponerse en contacto con las unidades territoriales responsables de la gestión de estas subvenciones en los teléfonos que se indican a continuación:

- Cáceres: 927006119; 927006102; 927006295
- Badajoz 924011759; 924011209

## **2 PRESENTACIÓN DE SOLICITUDES, DOCUMENTACIÓN Y PLAZO**

#### **2.1 SOLICITUDES**

La solicitud se cumplimentará a través de la aplicación "ARADO", en el portal de la Consejería de Agricultura, Desarrollo Rural, Población y Territorio de la Junta de Extremadura (dirección web:

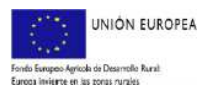

#### https://aradoacceso.juntaex.es/Paginas/Login), en la que estará habilitada una **línea de tramitación específica para implantación de sistemas agroforestales – Procedimiento 5856.**

Cumplimentada y firmada la solicitud por el interesado o su representante y, adjuntada la documentación necesaria, ARADO facilitará su Registro Electrónico de la Sede Electrónica Corporativa de la Junta de Extremadura. De no hacerse así, una vez impresa y firmada, se entregará en cualquiera de los registros de entrada de documentos, Oficina de Respuesta Personalizada, Centros de Atención Administrativa o en los lugares previstos en el artículo 7 del Decreto 257/2009, de 18 de diciembre, por el que se implanta un Sistema de Registro Único y se regulan las funciones administrativas del mismo en el ámbito de la Administración de la Comunidad Autónoma de Extremadura, de conformidad con lo previsto en el artículo 16.4 de la Ley 39/2015, de 1 de octubre, del Procedimiento Administrativo Común de las Administraciones Públicas.

#### **En todo caso, las personas jurídicas y comunidades de bienes, están obligados a presentar por registro telemático la solicitud, a través del portal oficial de la Consejería de Agricultura, Desarrollo rural, Población y Territorio (https://aradoacceso.juntaex.es/Páginas/Login (aplicación informática ARADO).**

El contenido técnico de la solicitud debe estar elaborada por técnicos universitarios con competencias forestales de acuerdo con lo previsto en el artículo 269.2 de la Ley 6 /2015, de 24 de marzo, Agraria de Extremadura u otros técnicos con formación universitaria en ingeniería agroforestal en sus planes de estudio. Dicho técnico deberá identificarse, firmar la solicitud y dar su consentimiento expreso para la consulta de oficio de los datos referidos a la titulación exigida (si se utiliza el registro telemático, se adjuntará modelo expreso). En caso de no autorizarlo, deberá aportar la documentación acreditativa.

#### **2.2 DOCUMENTACIÓN**

Las solicitudes deberán ir acompañadas de la documentación que, con el carácter de preceptiva, a continuación se relaciona:

#### **A)** DOCUMENTACIÓN ADMINISTRATIVA

- **a.1)** Cuando el solicitante sea una persona física (si se opone a la consulta de oficio):
	- − Copia del DNI del solicitante.
	- − Copia del DNI del representante y acreditación de la representación.

#### **a.2) Cuando el solicitante sea persona jurídica:**

- − Copia del documento acreditativo de la constitución de la entidad. En el caso de las sociedades civiles, elevado a escritura pública.
- − Copia del documento acreditativo de la representación legal de la entidad solicitante, mediante poder suficiente.
- − Copia del NIF de la persona jurídica.
- − Copia del DNI del representante (si se opone a la consulta de oficio).

#### **a.3) En caso de que el solicitante sea un Municipio o Asociación de Municipios.**

- − Certificado expedido por el órgano competente según la normativa de régimen local aplicable en el que se indique el acuerdo de solicitar la ayuda, adoptado en fecha anterior a la finalización del plazo de admisión de solicitudes, y se designe a la persona que actuará como representante.
- − Copia del DNI del representante (si se opone a la consulta de oficio).

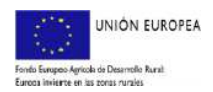

− En el caso de montes catalogados, consorciados, conveniados o contratos para la restauración forestal de Extremadura (COREFEX), la solicitud deberá ir acompañada de un informe técnico, emitido por el técnico de la Dirección General de Política Forestal responsable de la gestión del monte, que indique la compatibilidad de las actuaciones solicitadas con la gestión pública del mismo, con la finalidad de que sea autorizada por el órgano forestal competente en virtud de lo previsto en el artículo 262 de la Ley 6/2015, de 24 de marzo, Agraria de Extremadura.

#### **a.4) En caso de que el solicitante sea una Comunidad de Bienes:**

- − Copia del documento de constitución y del NIF de la comunidad de bienes.
- − Copia del DNI de cada uno de los comuneros o integrantes de la entidad y de su representante legal (cuando se opongan a la consulta de oficio).
- − Copia del documento de nombramiento de representante o apoderado único, con poderes bastantes para cumplir las obligaciones que, como beneficiario, corresponden a la agrupación.
- − Declaración responsable del representante o apoderado de la comunidad de bienes en la que se indiquen los compromisos de ejecución asumidos por cada miembro de la agrupación así como el importe de subvención a aplicar por cada uno de ellos.

−

#### **B)** DOCUMENTACIÓN TÉCNICA:

**b.1)** Justificación de existencia de un foco de seca; Para justificar la presencia de la enfermedad y la implantación de especies resistentes a la "seca" se aportará informe, suscrito por técnico competente en sanidad forestal, que detalle los síntomas (decaimiento progresivo, muerte súbita, decrepitud o árboles muertos en pie) y el grado del daño en función del % de pies con defoliación superior al 25 %. Sólo se admitirá la implantación de otras especies cuando esta defoliación sea superior al 25 % y afecte al menos al 15 % de los pies de Quercus sp. en la zona en cuestión.

**b.2)** Solicitud de sometimiento a evaluación ambiental abreviada y documento de evaluación ambiental con el contenido indicado en el artículo 80.1 de la Ley 16/2015, de 23 de abril, de protección ambiental de la Comunidad Autónoma de Extremadura, cuando se soliciten actuaciones que, según la citada ley, lo requieran (Anexo XII).

#### C) DOCUMENTACIÓN DE APORTACIÓN VOLUNTARIA:

Se podrá aportar voluntariamente certificado, o copia del mismo, expedido por la entidad correspondiente que acredite la inclusión de los recintos en una certificación 'Programme for the Endorsement of Forest Certification' (PEFC, Programa para el Aval de la Certificación Forestal) o 'Forest Stewardship Council' (FSC, Consejo de Administración Forestal). Esta documentación únicamente se tendrá en cuenta a efectos de valorar el criterio de selección criterio 3, "Recintos incluidos en un I.G.F.".

En virtud de lo previsto en el artículo 23.3 de la Ley 6/2011, de 23 de marzo, de subvenciones de la Comunidad Autónoma de Extremadura, y en el artículo 53.1.letra d), de la Ley 39/2015, de 1 de octubre, cuando alguno de los documentos ya se encontrasen en poder de la administración y cuando no hayan transcurrido más de cinco años desde la finalización del procedimiento al que correspondan, se podrá obviar su entrega si se hace constar la fecha y el órgano o dependencia en que fueron presentados o, en su caso, emitidos.

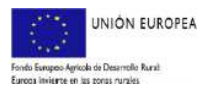

#### **2.3 PLAZO**

El plazo de presentación de solicitudes será de 20 días hábiles, contados a partir del día siguiente al de la publicación del decreto con la convocatoria en el Diario Oficial de Extremadura. ARADO solo permitirá la cumplimentación en período hábil.

### **3. PASOS PARA LA CUMPLIMENTACIÓN DEL TRÁMITE DE SOLICITUD DE SUBVENCIONES DE IMPLANTACIÓN DE SISTEMAS AGROFORESTALES**

#### **3.0 PREPARACIÓN**

La aplicación ARADO es un sistema de confección de la solicitud, facilitando la entrada de datos al sistema por los interesados o el técnico. Es importante, tener en cuenta que previo a grabarla en el sistema debe estar claramente determinado el contenido de la parte técnica de la solicitud (actuaciones y trabajos), así como los importes correspondientes para no exceder los mínimos o máximos admisibles por la convocatoria (no obstante, su valor definitivo se calculará automáticamente por la aplicación).

#### **3.1. ACCESO**

Los solicitantes utilizarán las claves personales que les han sido suministradas para el acceso a la plataforma de confección de solicitudes ARADO (https://aradoacceso.juntaex.es/Paginas/Login). Igualmente, a través de las Oficinas Comarcales Agrarias (OCAs) se facilitará la acreditación informática a los representantes (agencias auxiliares) que vayan a colaborar con los mismos en la formulación de la solicitud, así como las claves personales a aquellos administrados que las soliciten por primera vez.

#### **3.2 SELECCIÓN DEL TRÁMITE**

Una vez que el solicitante o su representante accedan al sistema informático de solicitudes de ayuda tendrán acceso en la anualidad de 2022 al trámite "**Implantación de Sistemas Agroforestales – Procedimiento 5856**"

Seleccionando el trámite se tendrá acceso al mismo.

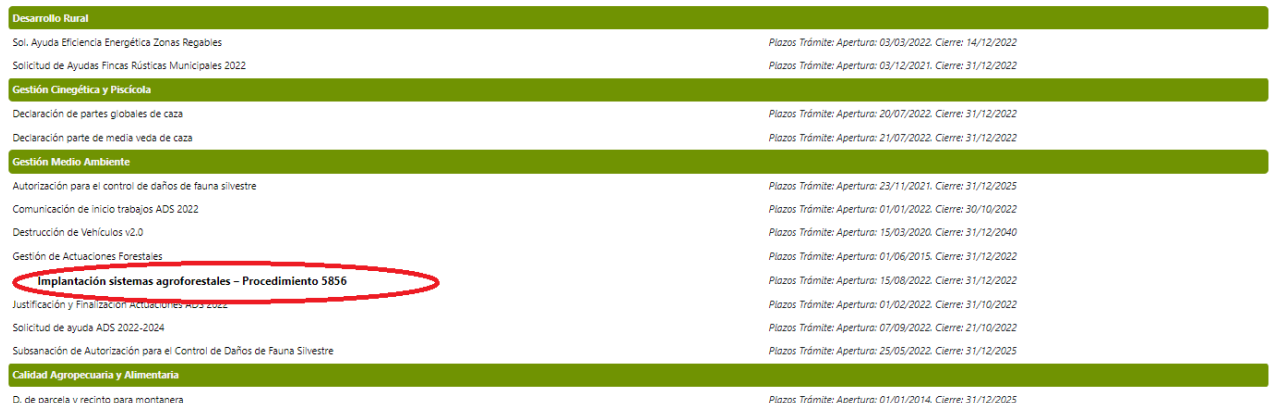

#### **3.3 PANTALLA 1: "DECLARACIONES REALIZADAS"**

Elegido el trámite estarán habilitadas dos opciones:

#### **a) Inicio de la declaración por primera vez**

Cuando se inicie por primera vez una solicitud aparecerá la pantalla "Declaraciones realizadas" conforme a la imagen siguiente. Se marcará la pestaña "Nueva Declaración" para comenzar la solicitud.

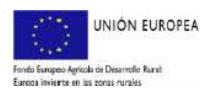

# JUNTA DE EXTREMADURA

#### *Dirección General de Política Forestal*

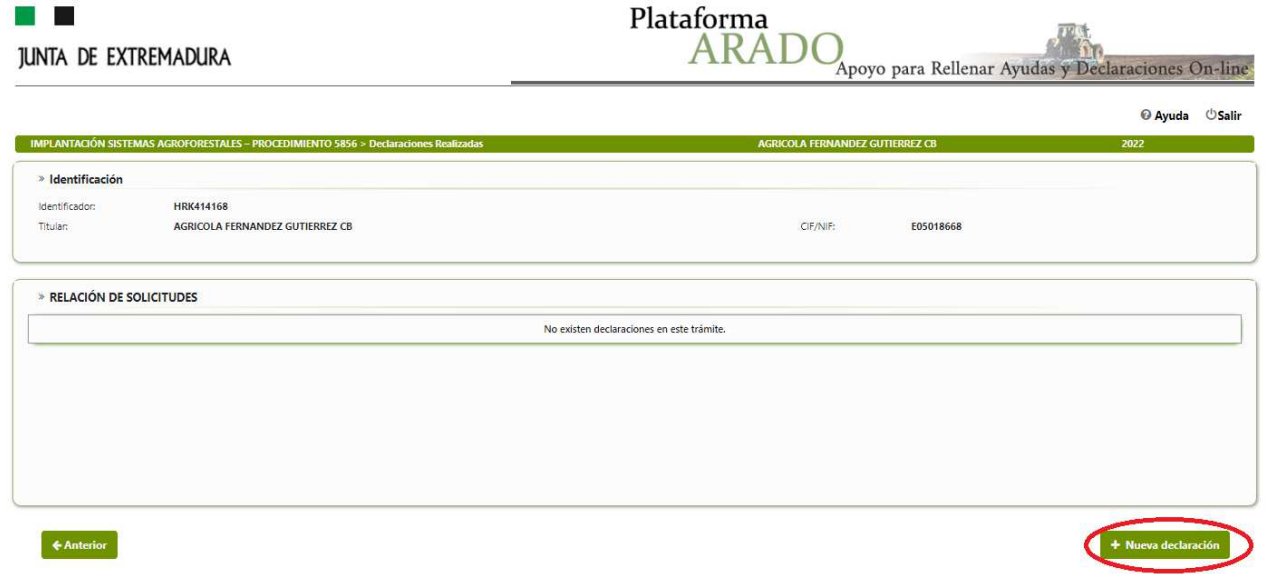

#### **b) Consulta de las declaraciones realizadas anteriormente**

Si existieran solicitudes iniciadas anteriormente aparecerá la pantalla "Declaraciones realizadas" según la imagen siguiente.

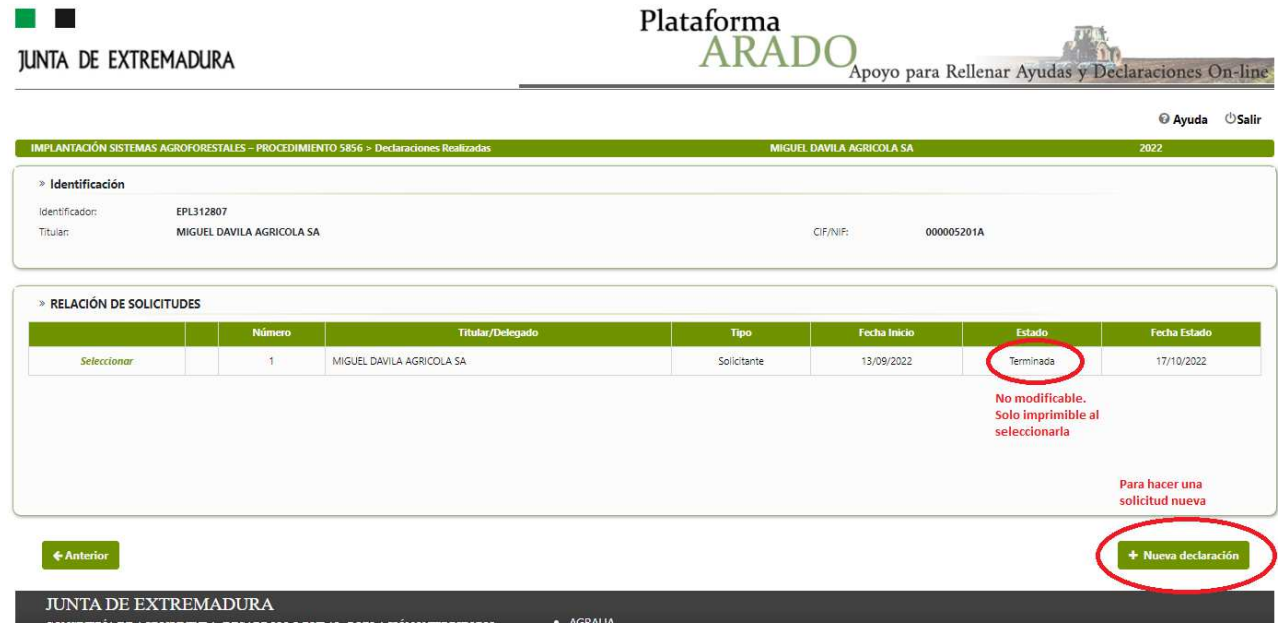

Se puede elegir la opción "*Seleccionar*" para consultar y/o modificar la declaración. La "Modificación" estará habilitada en todos los estados de las solicitudes excepto para el de "Terminada".

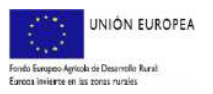

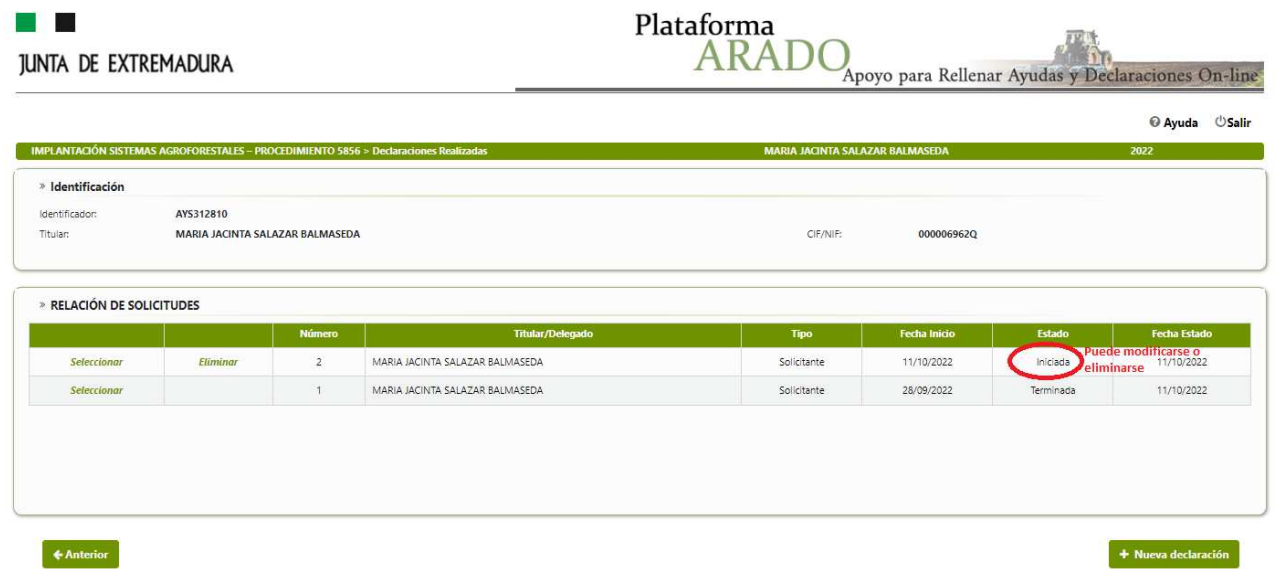

Al existir ya una declaración realizada, al seleccionar "nueva declaración", podremos elegir trabajar según las siguientes opciones:

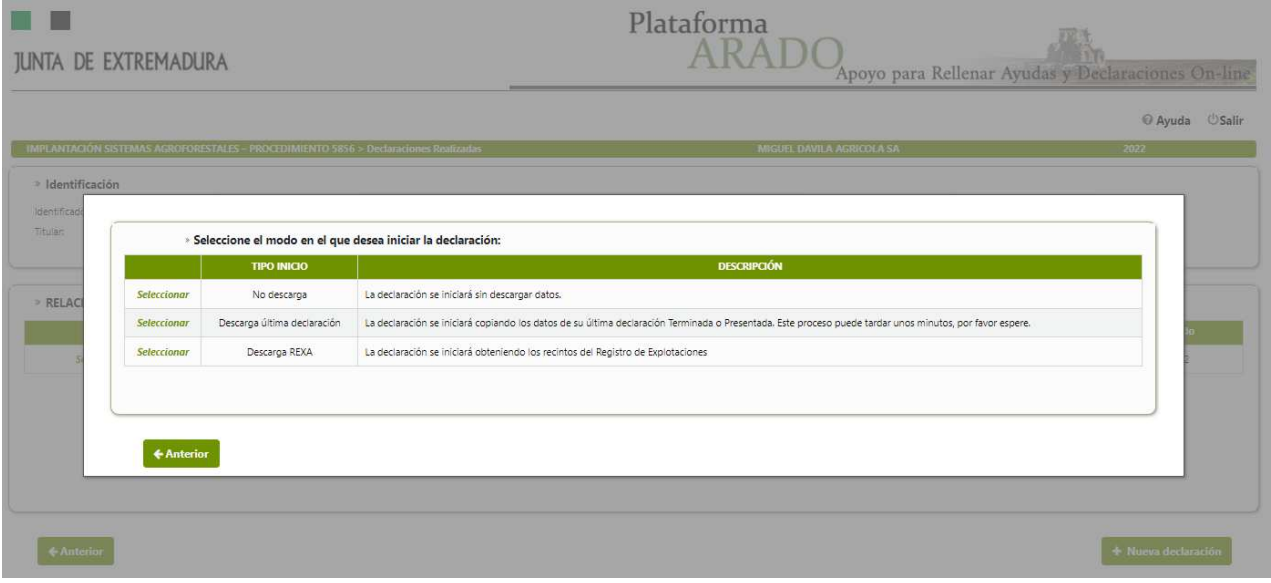

#### **3.4 PANTALLA 2: "DATOS PERSONALES"**

En esta pantalla aparecen los Datos Personales del solicitante, los Datos de Notificación y los Datos del Representante. Los datos personales y de notificación aparecerán de forma predeterminada.

En el supuesto que queramos cambiar los datos referentes a Notificación o Datos del Representante, debemos elegirse la opción "Modificar" (D).

La aplicación no dejará finalizar la declaración si ha marcado los ítems correspondientes indicando que desea recibir avisos de novedades por sms o correo electrónico y no ha cumplimentado los datos necesarios. En cualquier caso, es recomendable indicar siempre un teléfono de contacto.

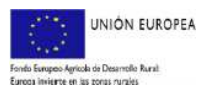

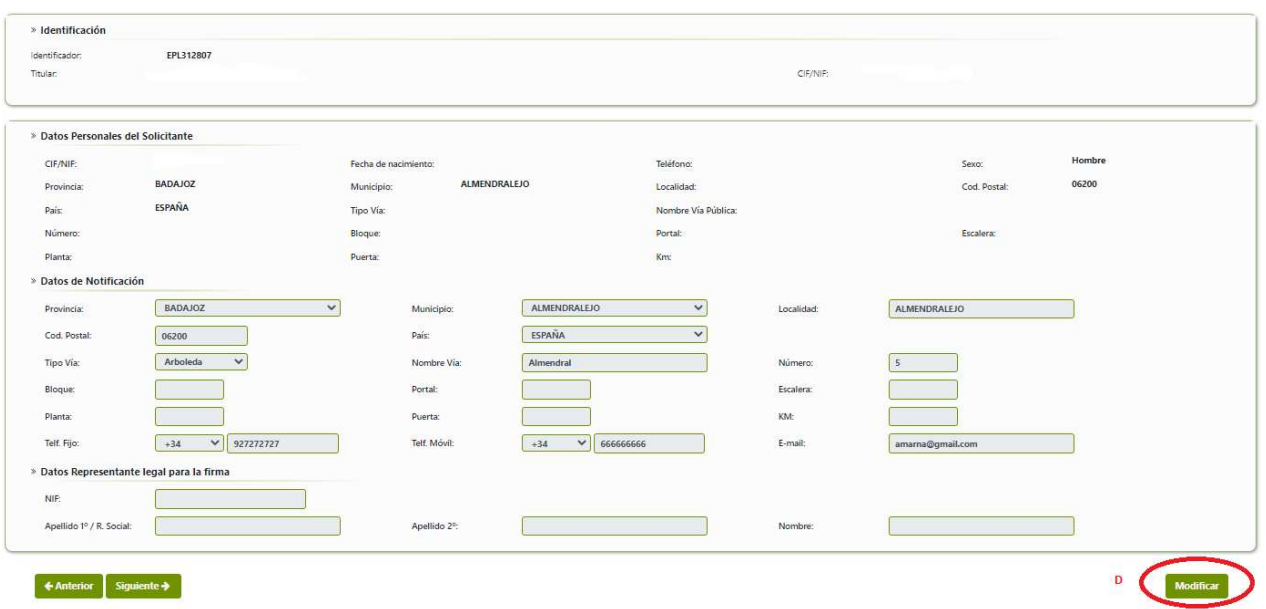

Una vez realizados los cambios, para guardarlos, pulsaremos sobre la pestaña "*Grabar*" (E)

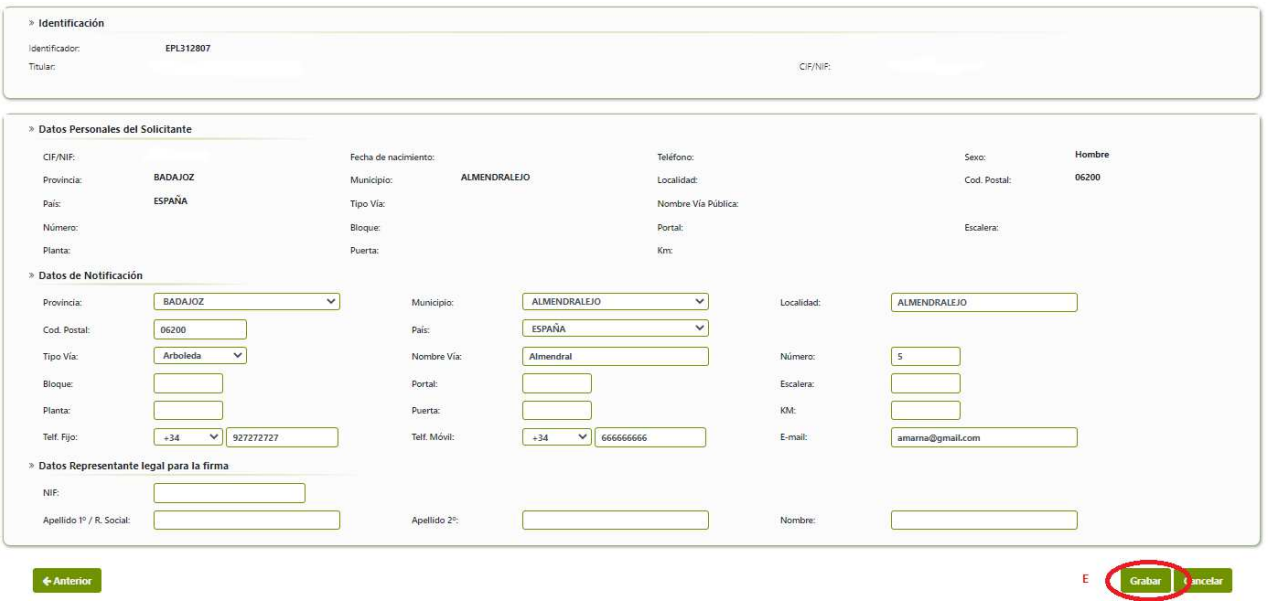

Grabadas y realizadas las modificaciones correspondientes, se seleccionará la pestaña "Siguiente" (F) para avanzar en la confección de la solicitud.

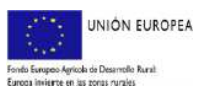

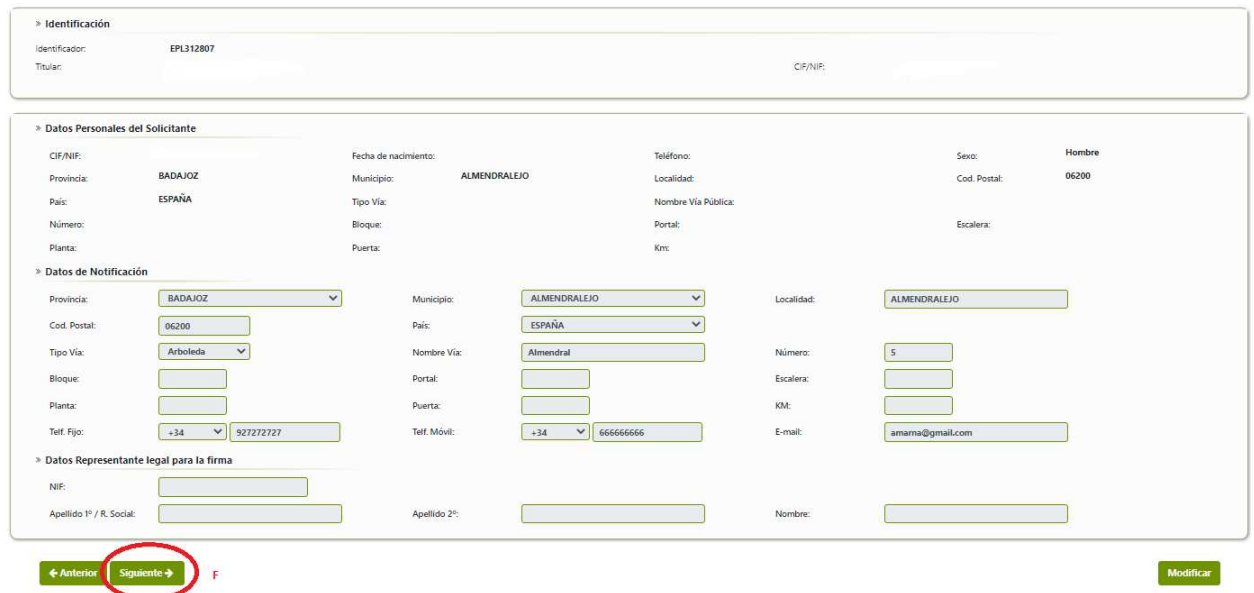

#### **3.5 PANTALLA 3: "DATOS SOLICITUD"**

Se continúa completando datos relativos a la solicitud: sexo (a efectos estadísticos), forma jurídica (automático), tributos, importe de subvención solicitado, disponibilidad de IGF y necesidad o no de evaluación de impacto ambiental. Cumplimentados estos datos se pulsará siguiente (G) y se accederá a la pantalla "autorizaciones".

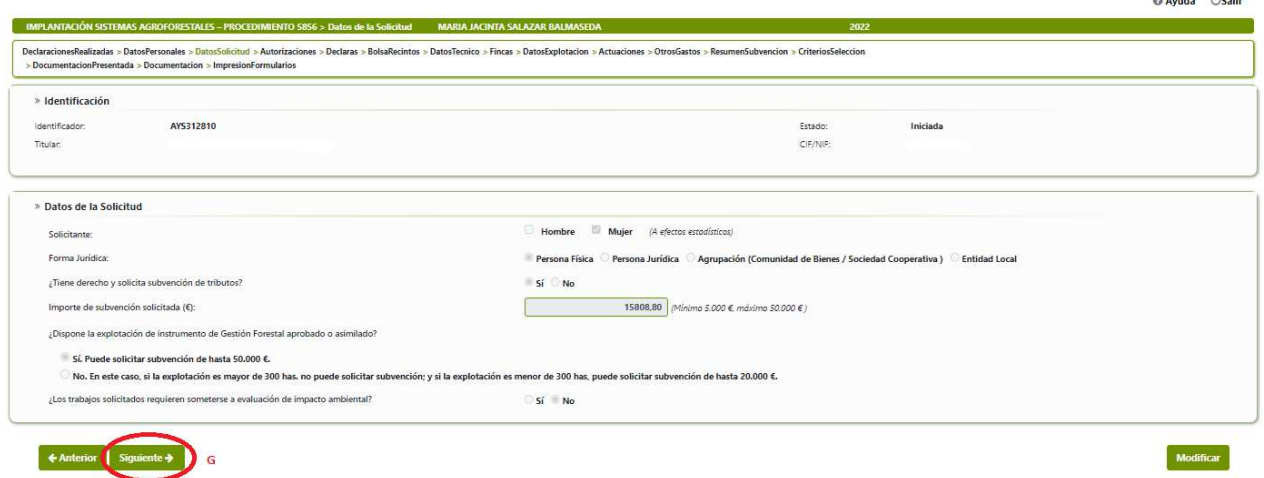

#### **3.6. PANTALLA 4: "AUTORIZACIONES"**

Como se visualiza en la imagen correspondiente a este apartado, en esta pantalla aparecen dos subapartados: "GRUPO DE AUTORIZO" y "GRUPO DE NO AUTORIZO ME OPONGO". Se marcarán los ítems correspondientes tanto de autorización como de no autorización para la consulta de oficio, según desee el solicitante (H).

Una vez hayamos concluido la selección de las opciones elegidas, de autorización o no, guardaremos mediante la pestaña "*Grabar*" (I)

Para continuar, seleccionaremos la pestaña "*Siguiente*" (J) para avanzar automáticamente o, como alternativa, elegiremos la pestaña "*Declaras*" (K).

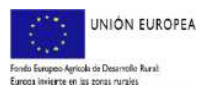

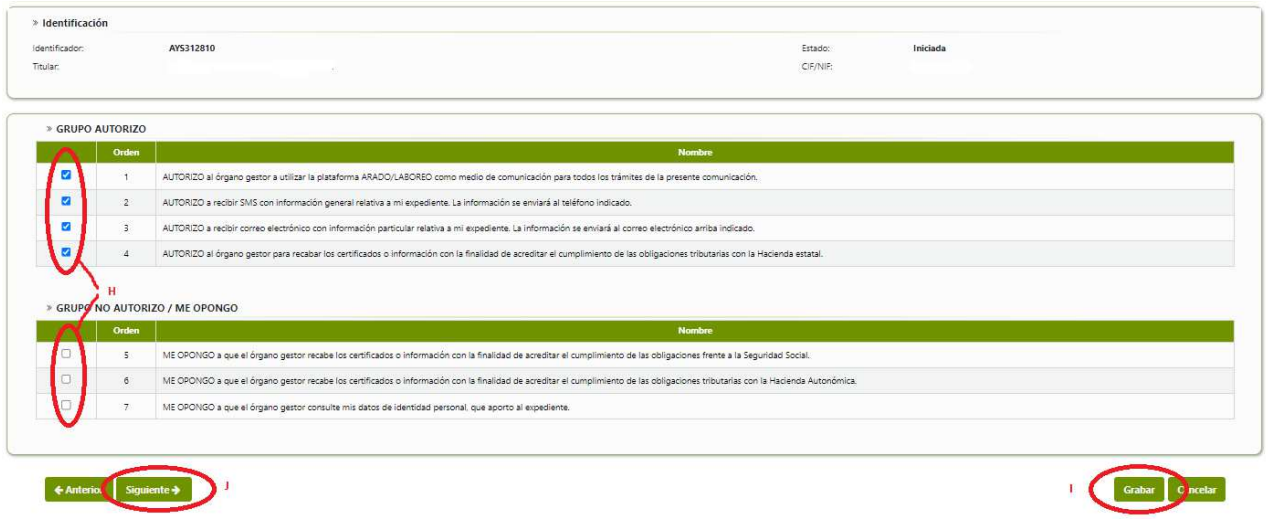

#### **3.7 PANTALLA 5: "DECLARAS"**

En esta pantalla se deberán marcar todas las casillas (K) situadas a la izquierda de los "declaras" si bien solo los dos primeros serán imprescindibles para poder finalizar la declaración.

Una vez marcadas las casillas guardaremos los cambios pulsando en "grabar" y continuaremos efectuando la declaración pulsando en "siguiente" o en "bolsa recintos"

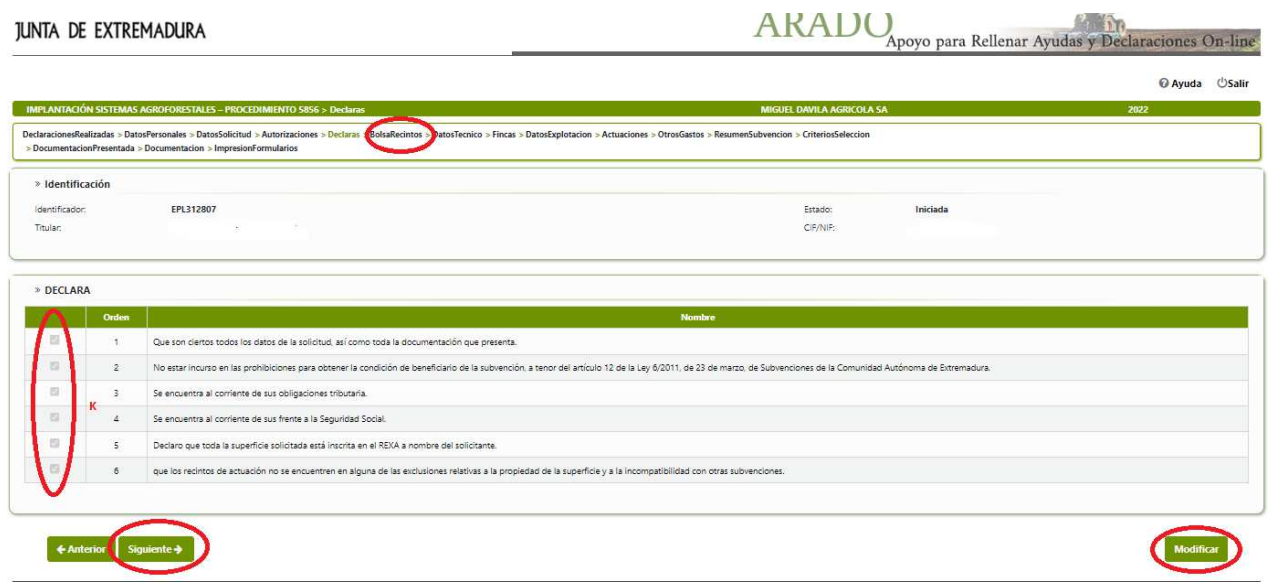

#### **3.8 PANTALLA 6: "BOLSARECINTOS"**

La pantalla que aparece tras pulsar en siguiente o bolsa recintos es la que aparece en la imagen:

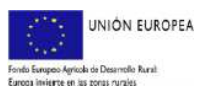

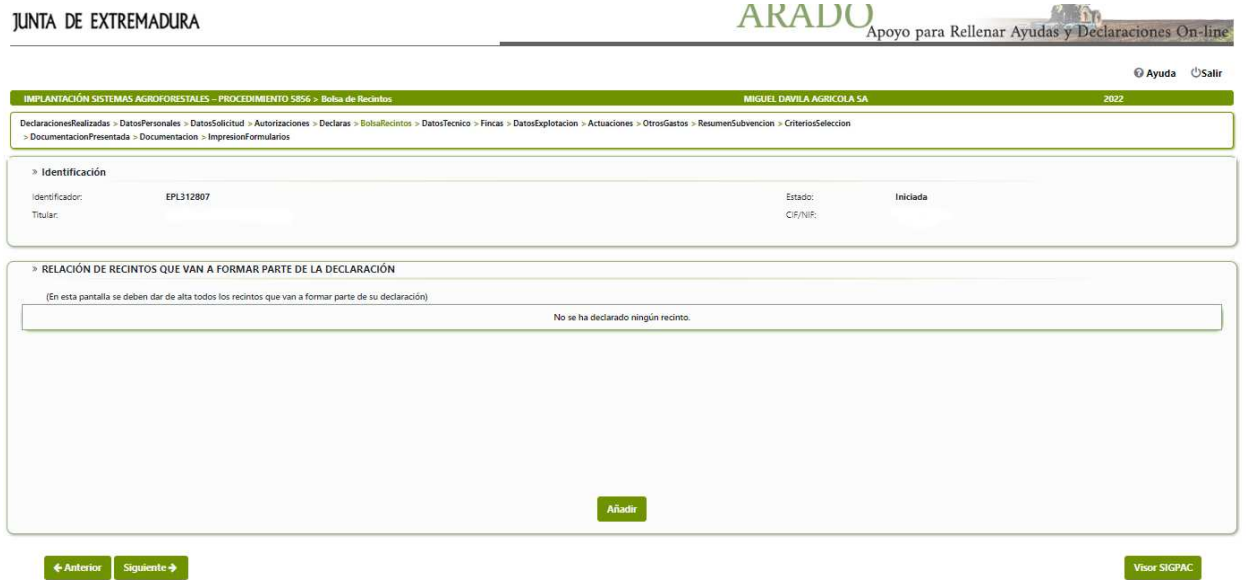

Al picar sobre "*Añadir*" aparecerá un apartado para indicar los datos referentes a los recintos que deberá rellenar.

En el supuesto que los datos introducidos no sean válidos, la aplicación emitirá un mensaje indicando dicho error.

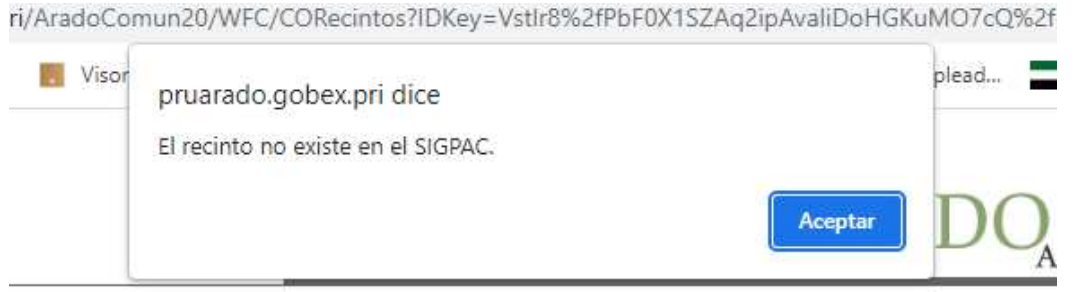

Si queremos eliminar alguno o algunos de los recintos añadidos deberá activarse la casilla habilitada (L) y posteriormente cliquear "*Eliminar*"(M)

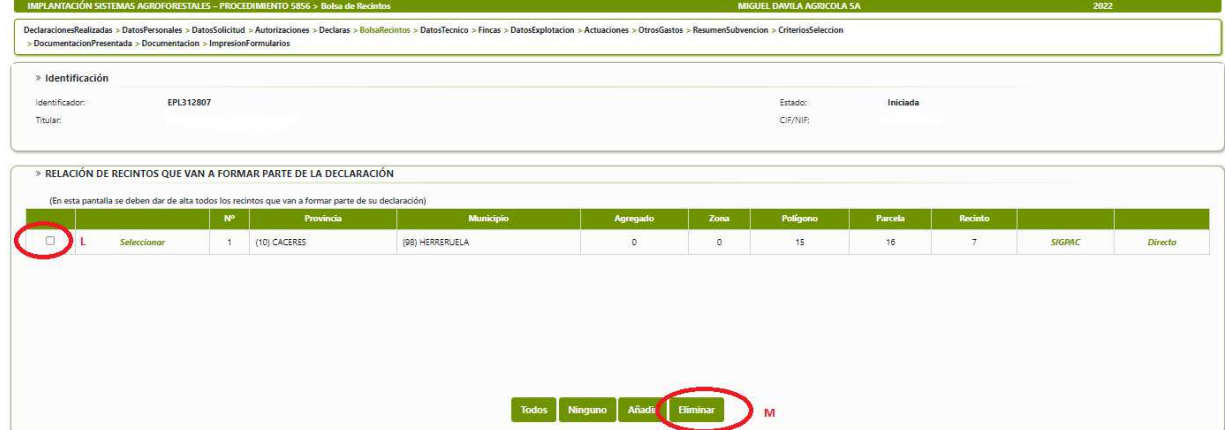

En esta pantalla también se podrá tener acceso a SIGPAC, a efectos de mejor cumplimentación de la ayuda.

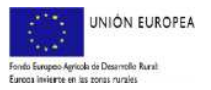

#### **3.9 PANTALLA 7: "DATOS TÉCNICO"**

En esta pantalla, deberemos cumplimentar de forma obligatoria los campos "NIF", "1º Apellido", "2º Apellido", "Nombre", "Titulación", "Nº Colegiado", "Tlfno. móvil" y "Correo".

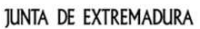

 $ARADO_{\text{Apoyo para Rellenar Ayudas y Declaraciones On-line}}$ 

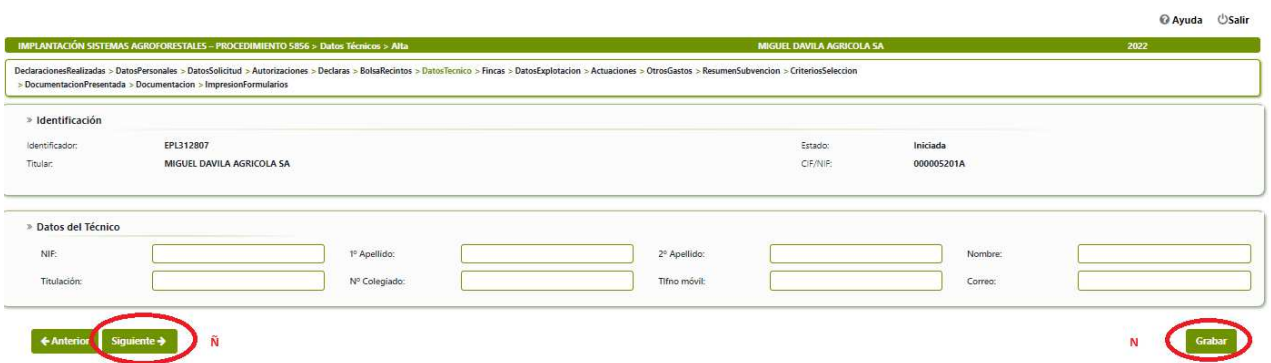

Una vez cumplimentados todos los datos correspondientes se grabarán (N), pasando a la siguiente pantalla (Ñ).

#### **3.10 PANTALLA 8: "FINCAS"**

En esta pantalla se indican los datos de los nombres de las fincas (explotaciones) dónde se ubican las actuaciones a solicitar. Se deberá marcar la pestaña "*Añadir*"(O).

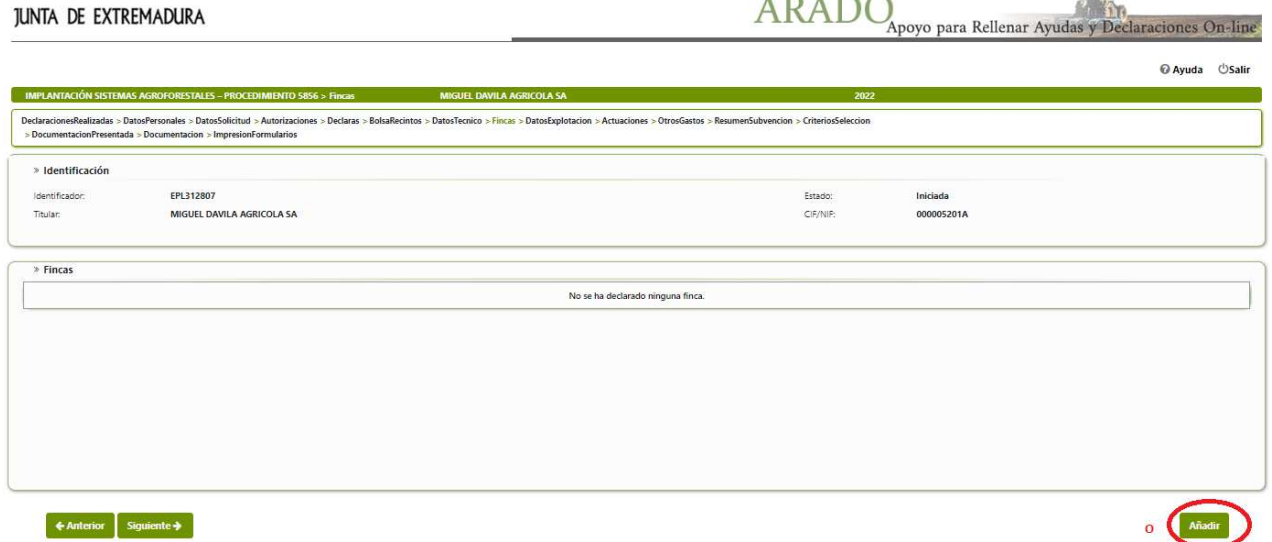

Una vez seleccionada esta pestaña aparecerá una ventana emergente, donde cumplimentaremos el nombre de la finca y seleccionaremos "*Grabar*" (P). Al seleccionarla aparecerá un mensaje dando opción a agregar alguna finca más.

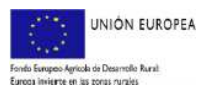

# JUNTA DE EXTREMADURA

*Dirección General de Política Forestal* 

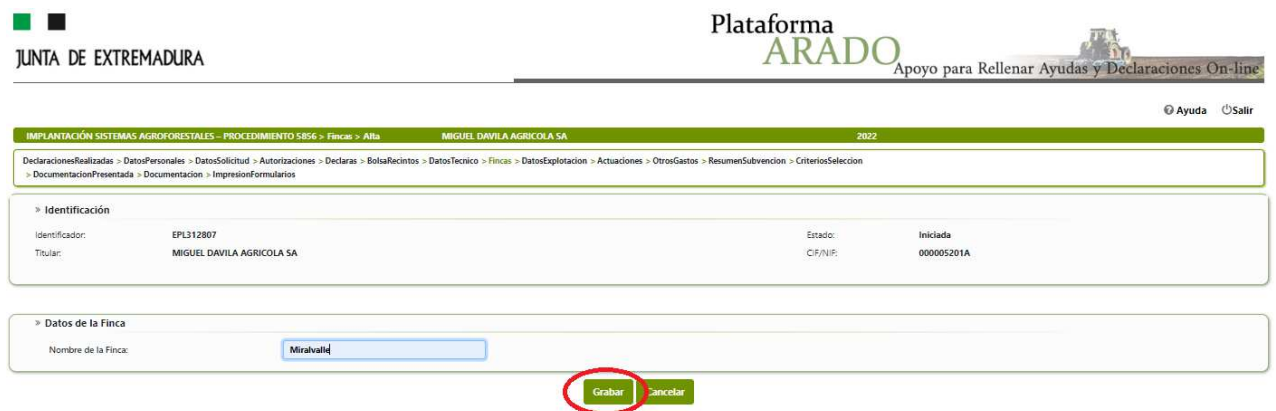

También podremos añadir desde la Pantalla de Fincas. Una vez tengamos una o más fincas aparecerá la pestaña "*Añadir*" (Q):

Podrán eliminarse los datos añadidos seleccionando "*Eliminar*" (R)

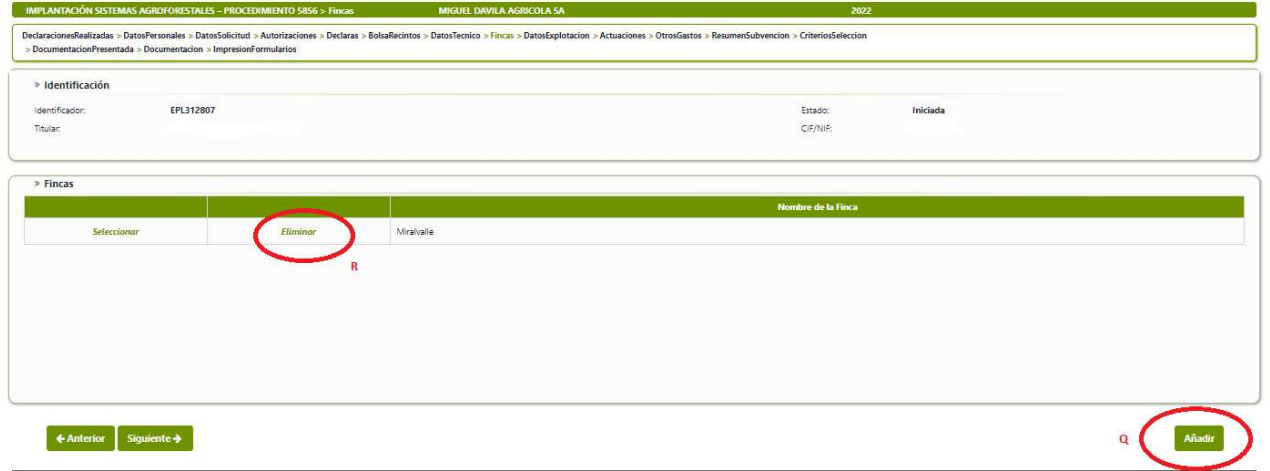

#### **3.11 PANTALLA 9: "DATOS DE LA EXPLOTACIÓN"**

Esta pantalla se activará seleccionando añadir (S).

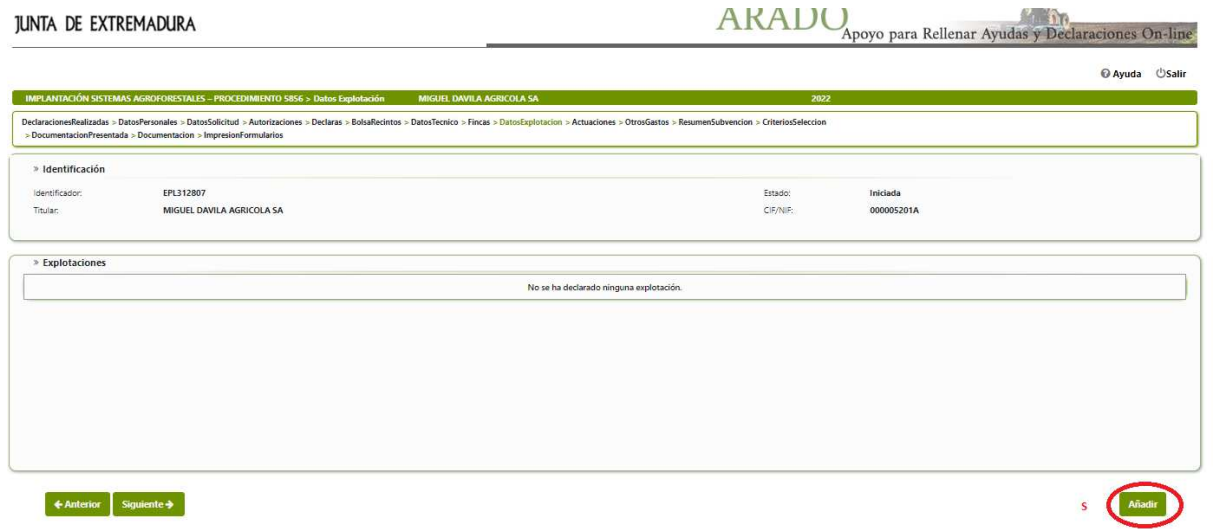

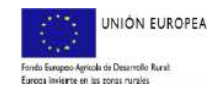

#### Aparecerá una parrilla que solicita los datos requeridos en la siguiente pantalla

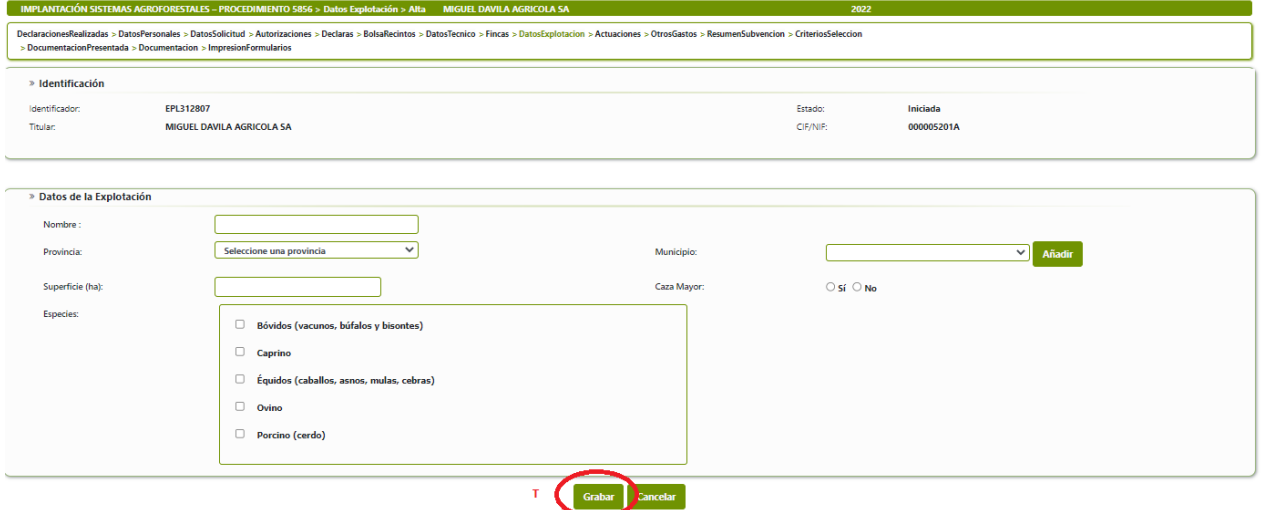

Una vez cumplimentados pulsando sobre "grabar" (T) quedarán grabados. Se podrán añadir más explotaciones pulsando el botón "añadir" (U).

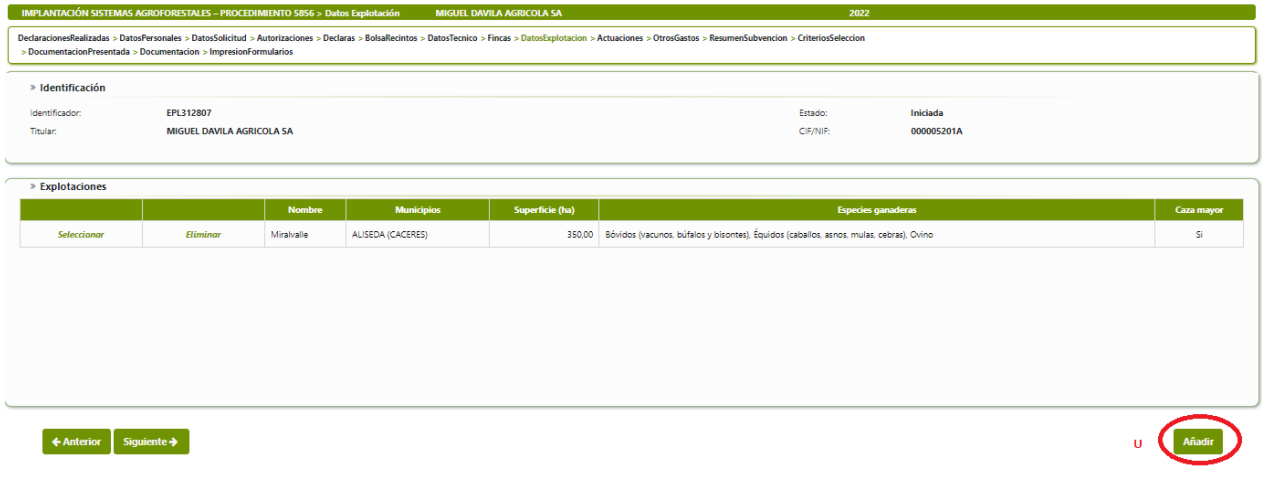

**3.12 PANTALLA 10: "ACTUACIONES"** 

La pantalla posterior es la de "Actuaciones".

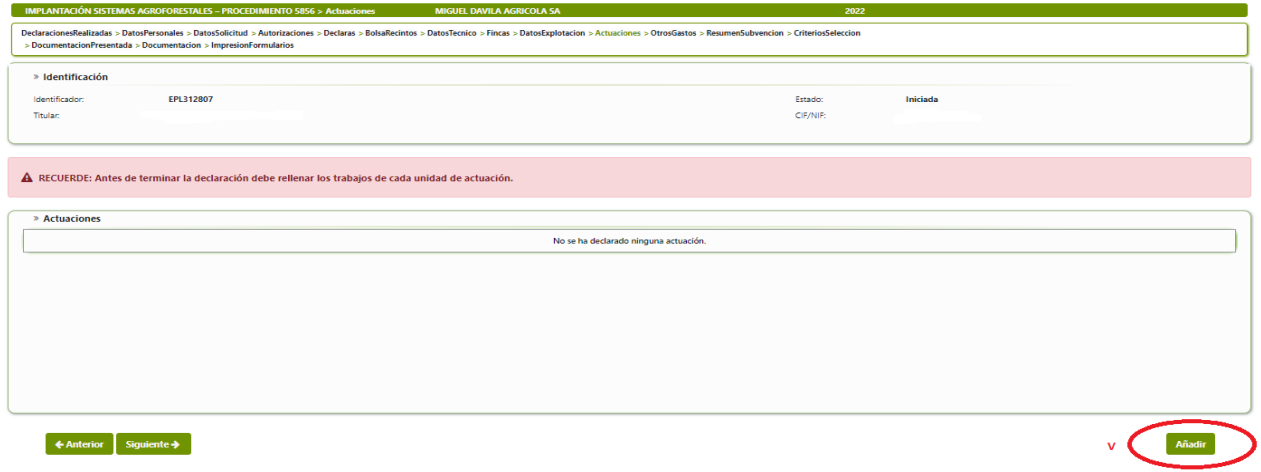

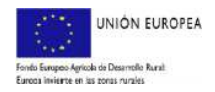

trinyuua ∪pam

#### Al seleccionar la opción "*Añadir*" (V), aparecerá la ventana emergente siguiente:

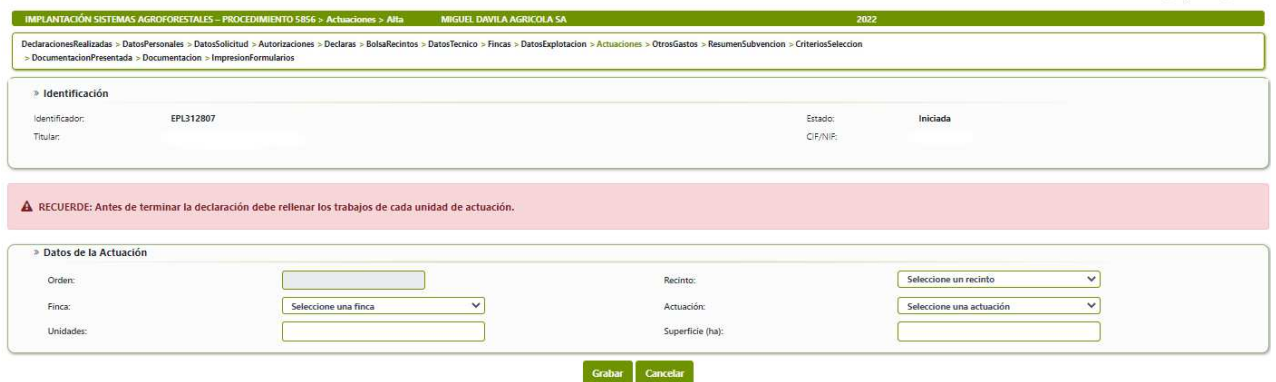

Deberán cumplimentarse los campos "*Recinto*", "*Finca*", "*actuación*", "Superficie" y *"unidades"*. El campo "*Orden*" será cumplimentado de forma automática por la aplicación.

En cada una de las pestañas aparecerá un desplegable con las distintas opciones a elegir:

**Recinto**: En esta opción se mostrarán los recintos incorporados en la Pantalla 6 "*Bolsa Recintos*". Se designará el recinto donde se ubica la actuación. Las diferentes actuaciones en cada recinto deben solicitarse de forma independiente, es decir, se seleccionará un determinado recinto tantas veces como actuaciones se soliciten en él.

**Finca:** En este apartado aparecerá un desplegable con las fincas incluidas en la Pantalla 8 "*Fincas*". Se elegirá la opción que proceda.

**Actuación:** El desplegable que aparece es el siguiente:

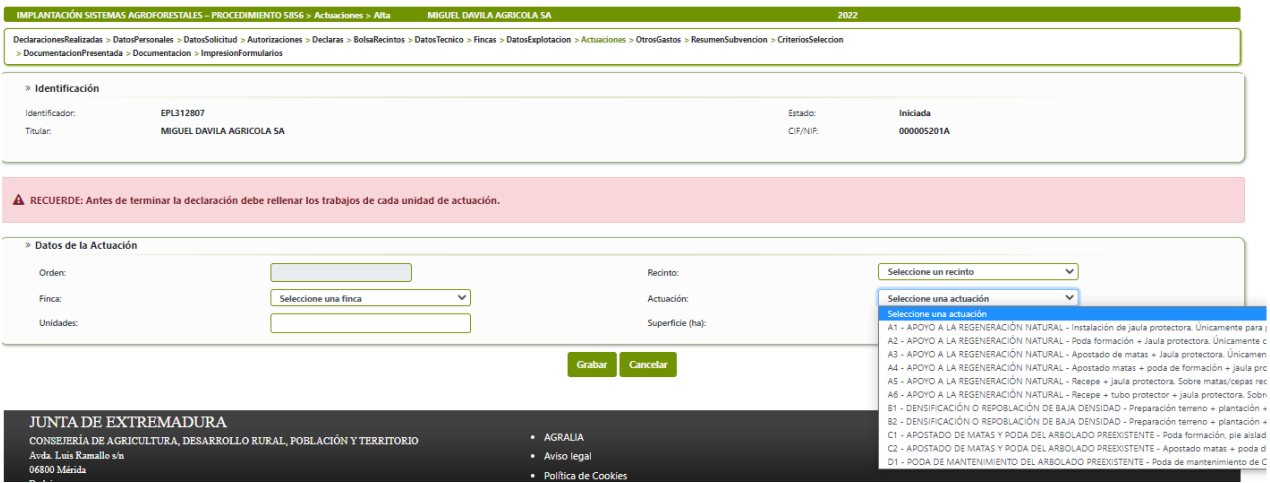

**Superficie de actuación:** se indicará solamente la correspondiente al recinto cuando se trabaje sobre todo él, o la superficie de actuación si no abarca el total del recinto.

**Unidades:** deben ponerse las unidades totales en la superficie de actuación indicada (no el número por hectárea o unidad de actuación)

Una vez cumplimentemos los campos correspondientes, seleccionaremos "*Aceptar*" (W).

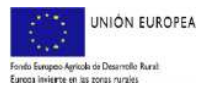

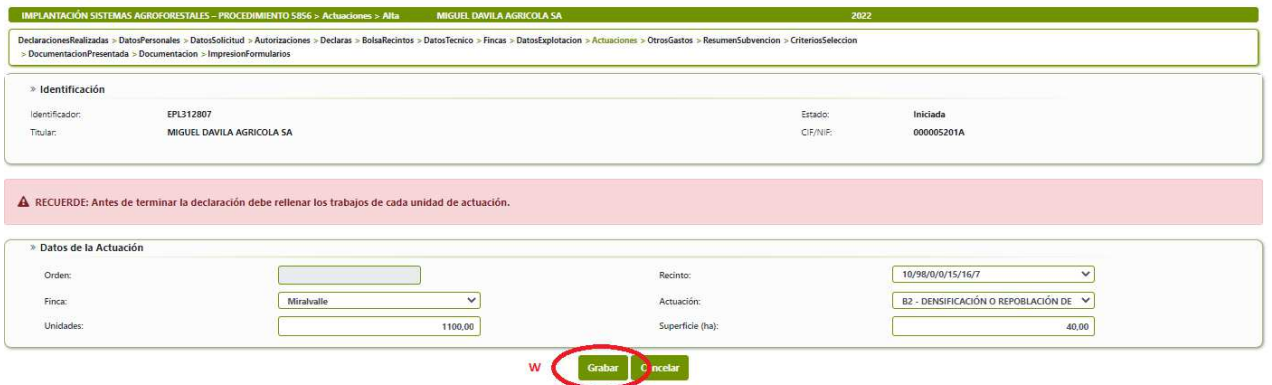

Creada la línea Actuación, debemos añadir los trabajos correspondientes a cada tipo de actuación a través de la opción "*Añadir trabajos*" (X)

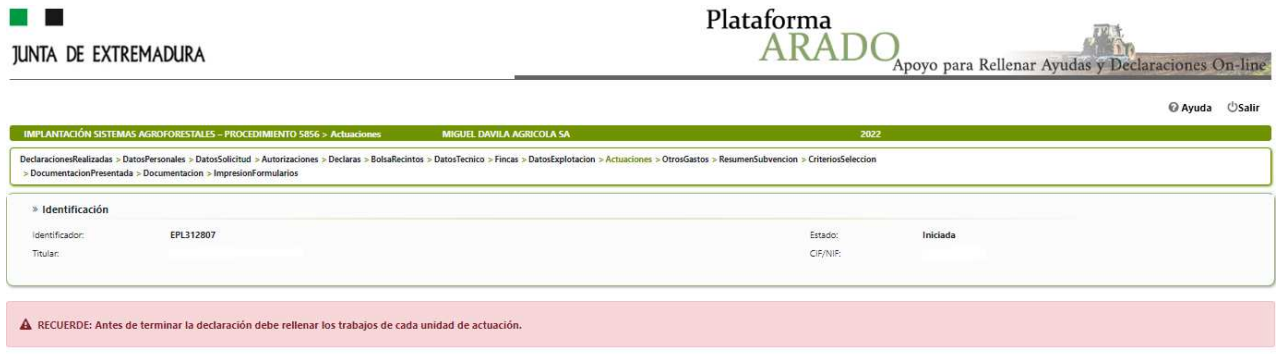

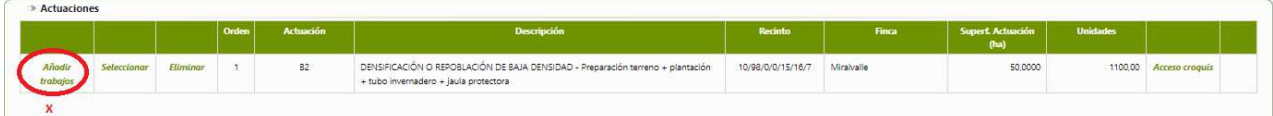

Los campos a cumplimentar en la pantalla son los correspondientes al desglose de todos los trabajos elegibles para cada tipo de actuación, así como las unidades relacionadas con cada trabajo. Los campos "*Imp. Inversión*" e "*Imp. Subvención*" se completarán directamente por la aplicación una vez pulsemos el botón "Añadir" (Y).

El orden para introducir la información será el siguiente: Primero se seleccionará el grupo de trabajo, luego la unidad de trabajo y finalmente la cantidad.

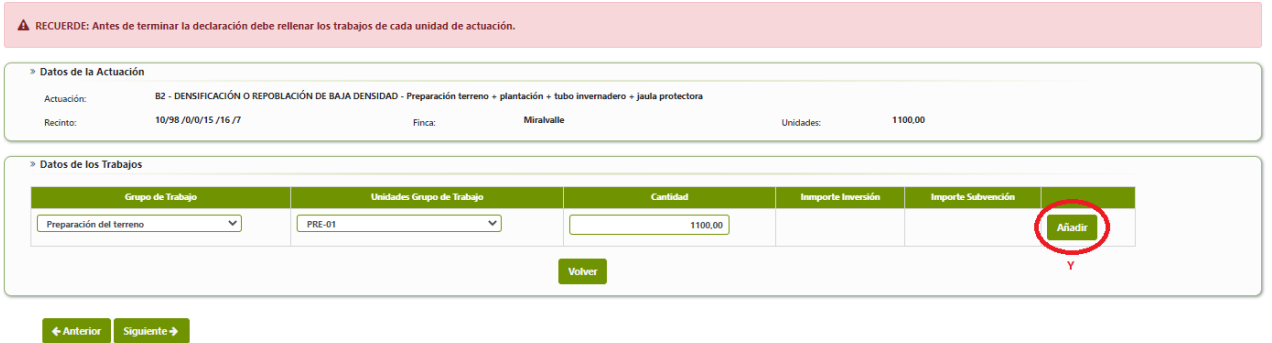

Tenga en cuenta que el número de unidades de trabajo de cada grupo de trabajo que componen la actuación deberá ser coincidente con el número de unidades de actuación, tal y como se ve en la siguiente imagen:

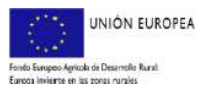

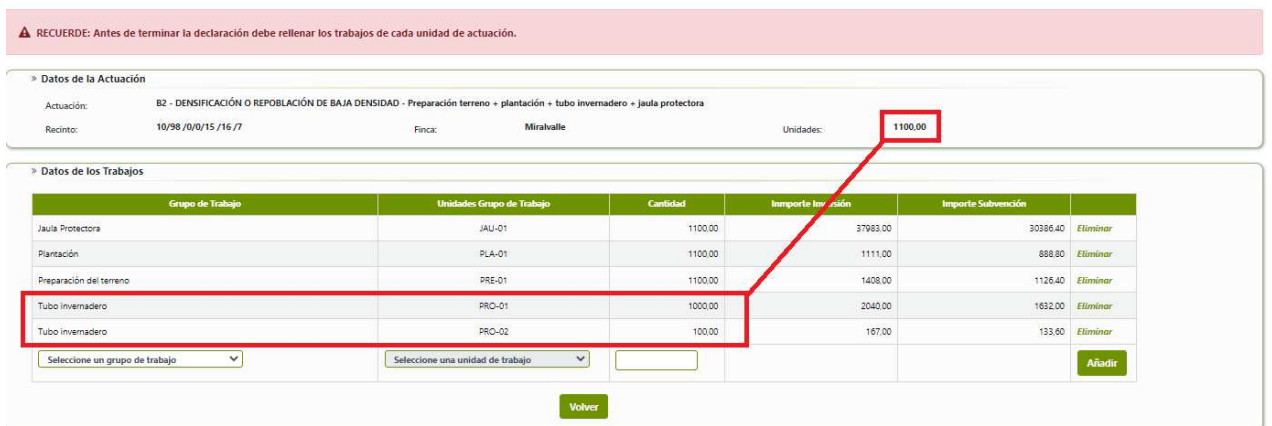

Una vez introducidos los datos de las unidades de trabajo, pulsar "volver" para seguir introduciendo nuevas actuaciones en su declaración, mediante el botón "Añadir" (Z) o continuar con su declaración pulsando en "Siguiente" (A1).

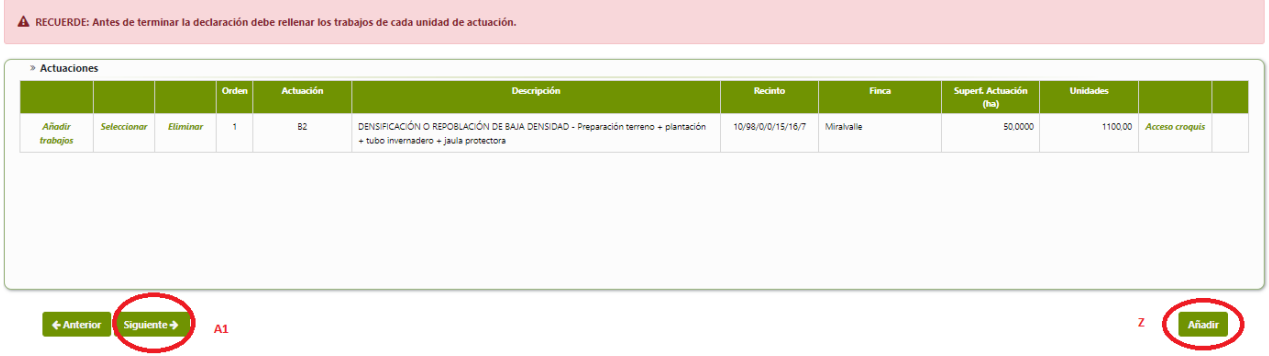

#### **3.13 PANTALLA 11: "OTROS GASTOS"**

A través de esta pantalla se podrán introducir, si se desea o si se tiene derecho a ello, los valores correspondientes a las inversiones por honorarios técnicos y por tributos. La aplicación controlará que el importe de subvención por estos conceptos no supere los máximos admisibles establecidos por las bases reguladoras, siendo estos máximos los que aparecerán en los importes de subvención solicitada en caso de superarse.

Una vez introducidos los datos de inversión en concepto de honorarios y tributos se pulsará sobre el botón "grabar" (B1) para que se guarden.

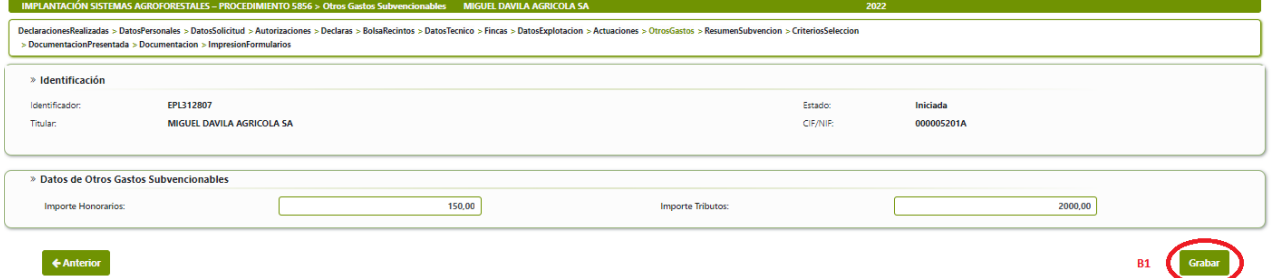

En caso de desear modificar los datos introducidos, se deberá pulsar sobre "Modificar" (C1). Se pasará a la siguiente pantalla mediante "siguiente" (D1) o seleccionando "ResumenSubvención" (E1).

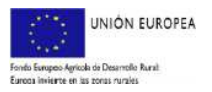

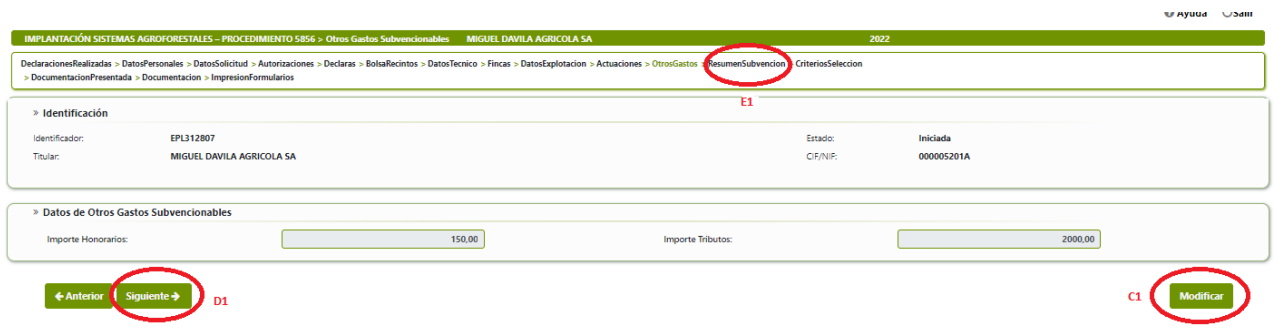

#### **3.14 PANTALLA 12: "RESUMEN SUBVENCIÓN"**

En esta pantalla no se podrá modificar ningún dato, es a efectos informativos de la cantidad de subvención solicitada por cada grupo de subvención. Deberá tener en cuenta que la cantidad que aparece en concepto de subvención total debe coincidir con la cantidad solicitada en la pantalla "*datos solicitud*"

**3.15 PANTALLA 13: "CRITERIOS DE SELECCIÓN"** 

Esta pantalla permitirá introducir la información correspondiente al "C*riterio de Selección 3",* recintos incluidos en un IGF, utilizada para la puntuación de la solicitud.

Solamente deben incluirse los recintos en los que se soliciten actuaciones de regeneración o mejora incluidas en el Plan Especial de dicho IGF, debiéndose además indicar la situación administrativa en que se encuentre el IGF antes de la convocatoria y si se dispone o no de certificación forestal sostenible

Mediante el botón *"modificar"* (F1) se podrá incluir el número de expediente correspondiente al o a los IGF (todos en la misma línea);

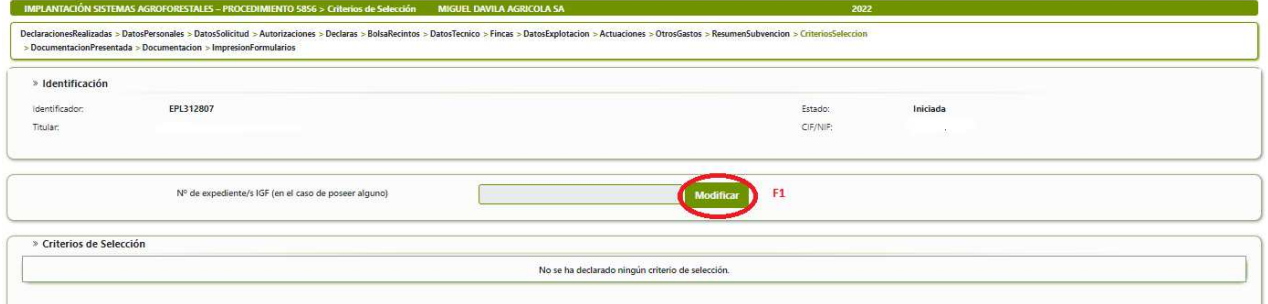

Elegido "*Modificar"*, la pantalla que se abre permite "*Grabar"* (G1) el o los número de expediente, pudiendo "*Cancelar"* en caso necesario:

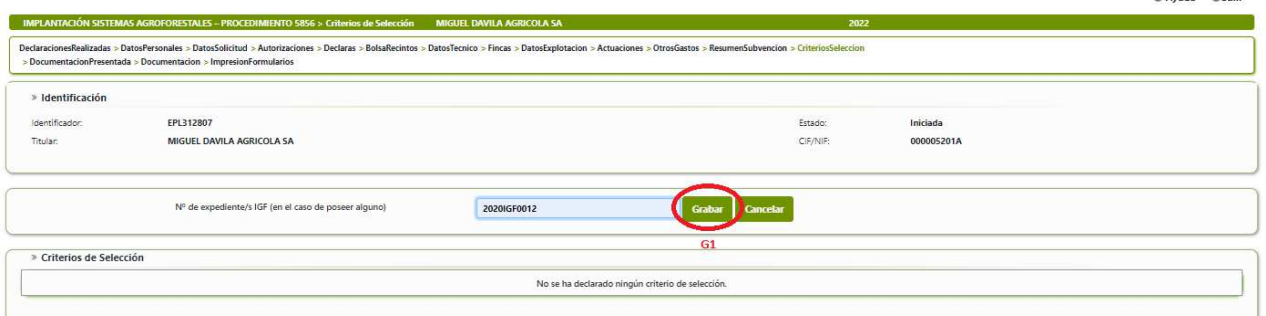

Identificado el o los IGF correspondientes, seleccionaremos *Añadir"* (H1) y aparecerá una parrilla en la que deberá seleccionar cada una de las actuaciones solicitadas (I1) en cada uno de los recintos (J1) indicando en qué situación se encuentra (K1) y grabar los resultados.

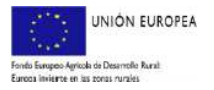

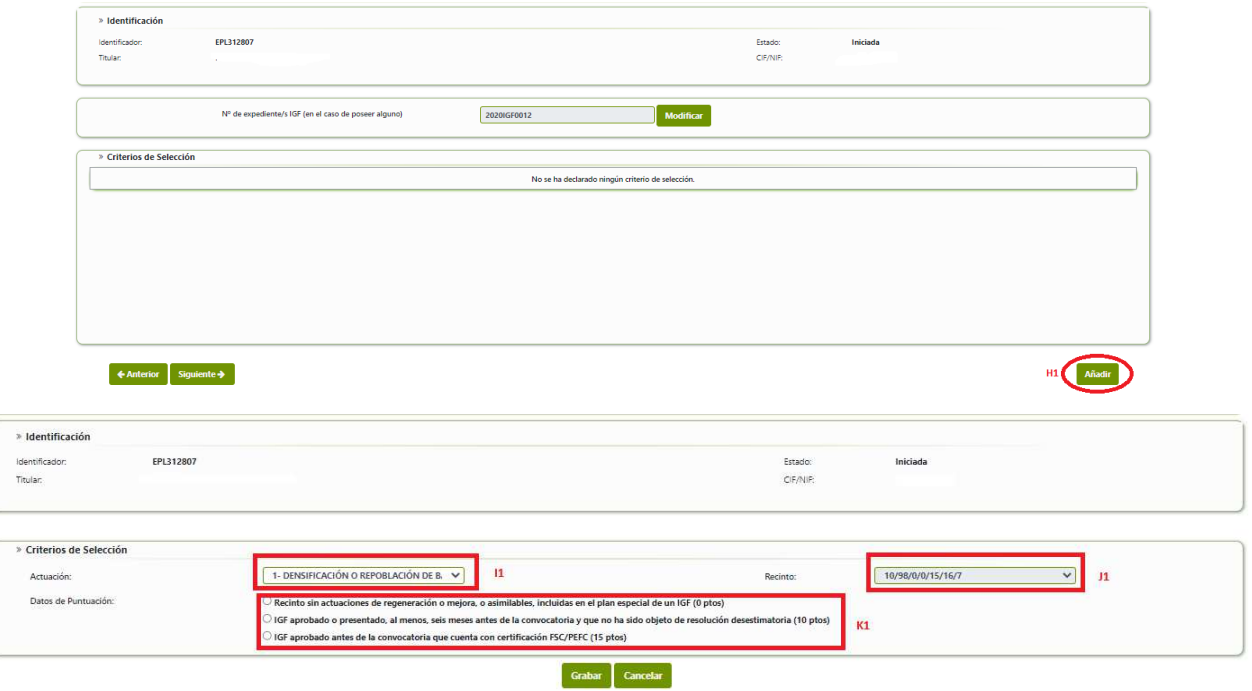

Una vez grabados los datos de una actuación en un recinto concreto se irán añadiendo en una tabla tal y como se muestra en la imagen. Debe tener en cuenta que, para que se le valore este criterio correctamente, deben aparecer todas las actuaciones solicitadas en cada uno de los recintos. Para añadir nuevas actuaciones deberá pulsar sobre el botón "*Añadir*". En los desplegables de actuaciones y recintos aparecerán las que no se hayan ya seleccionado con anterioridad.

Cumplimentados estos datos, pasaremos de pantalla mediante "*Siguiente"* o seleccionando en la línea superior la siguiente opción.

#### **3.16 PANTALLA 14: "DOCUMENTACIÓN PRESENTADA"**

En esta pantalla deberán indicarse aquellos documentos que ya hubieran sido aportados anteriormente por el interesado a cualquier Administración, constando el número de expediente asociado, la fecha y el órgano o dependencia en que fueron presentados o, en su caso, emitidos, siempre y cuando no hayan transcurrido más de cinco años desde la finalización del procedimiento a que correspondan.

Se procederá como siempre, seleccionando "Añadir" (L1)

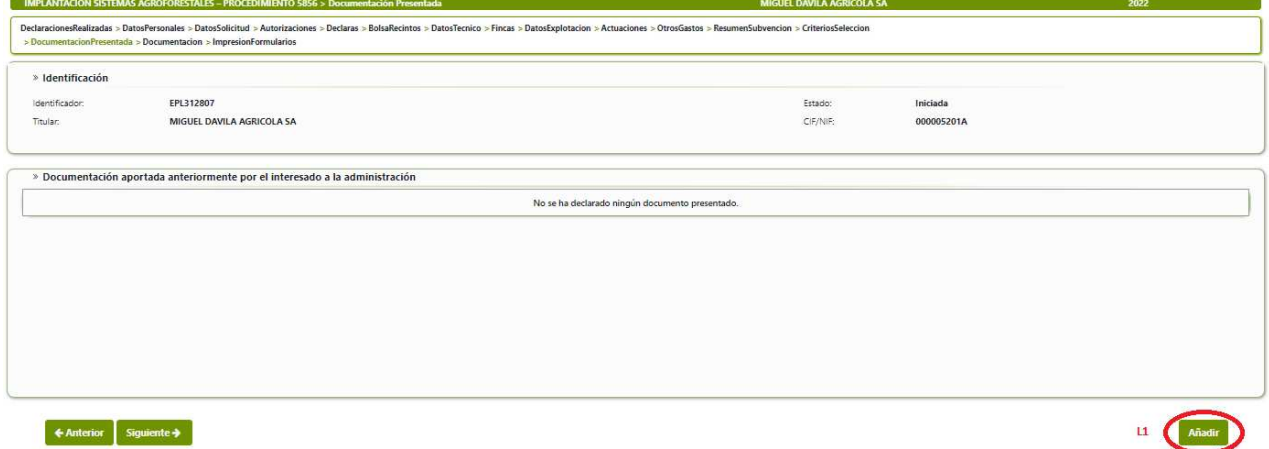

para poder completar la pantalla siguiente, que funciona análogamente a todas las anteriores:

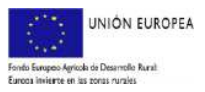

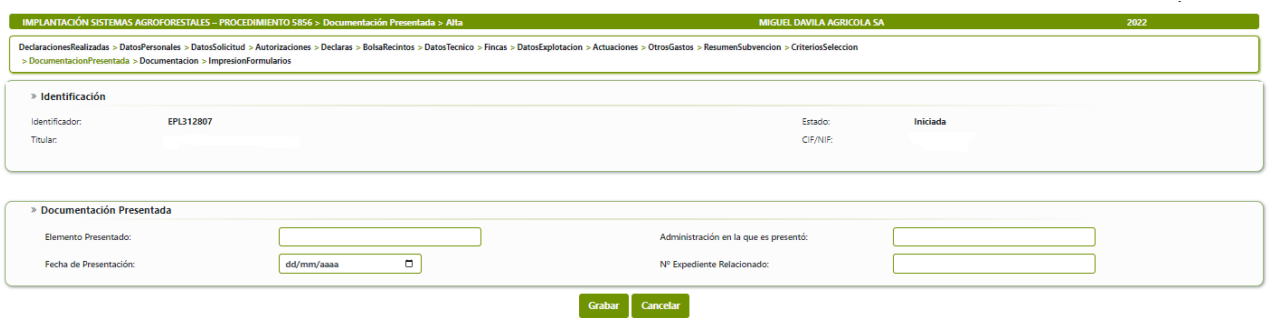

#### **3.17 PANTALLA 15: "DOCUMENTACIÓN"**

Esta pantalla facilita la incorporación de documentación requerida por el trámite al expediente. Se seleccionaran los archivos correspondientes, que quedarán grabados para su entrega telemática. En la parte baja de la pantalla se pueden visualizar los documentos anexados. Se pasará por la pantalla completa para añadir cada documento, pudiendo eliminar los erróneos.

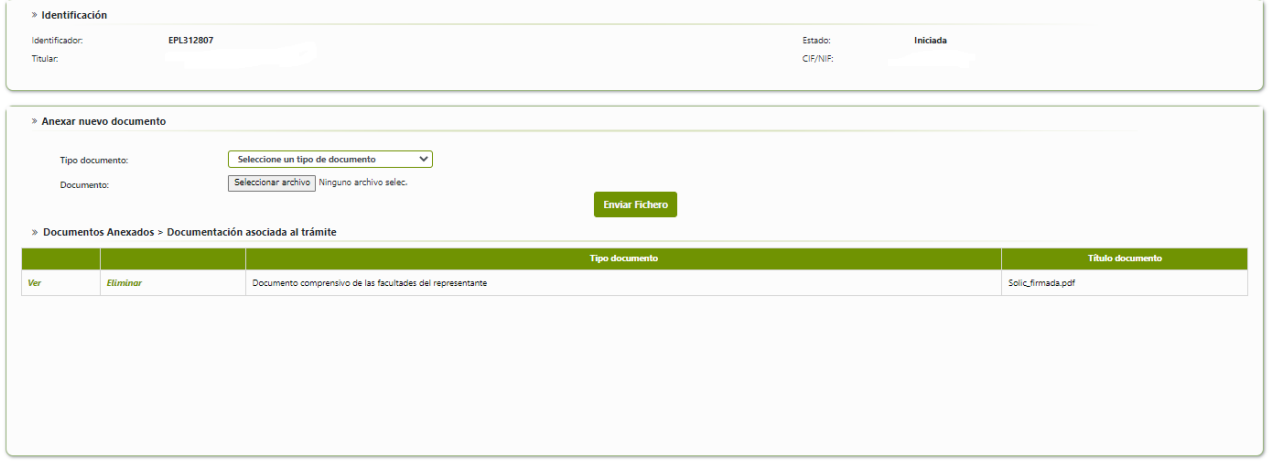

 $\leftarrow$  Anterior Siguiente  $\rightarrow$ 

Concluida la anexión de documentos, se seleccionará *"Siguiente"* en la flecha, o arriba "impresión de formularios".

**3.18 PANTALLA 16: "IMPRESIONFORMULARIOS"** 

En la última pantalla aparece una imagen como la siguiente:

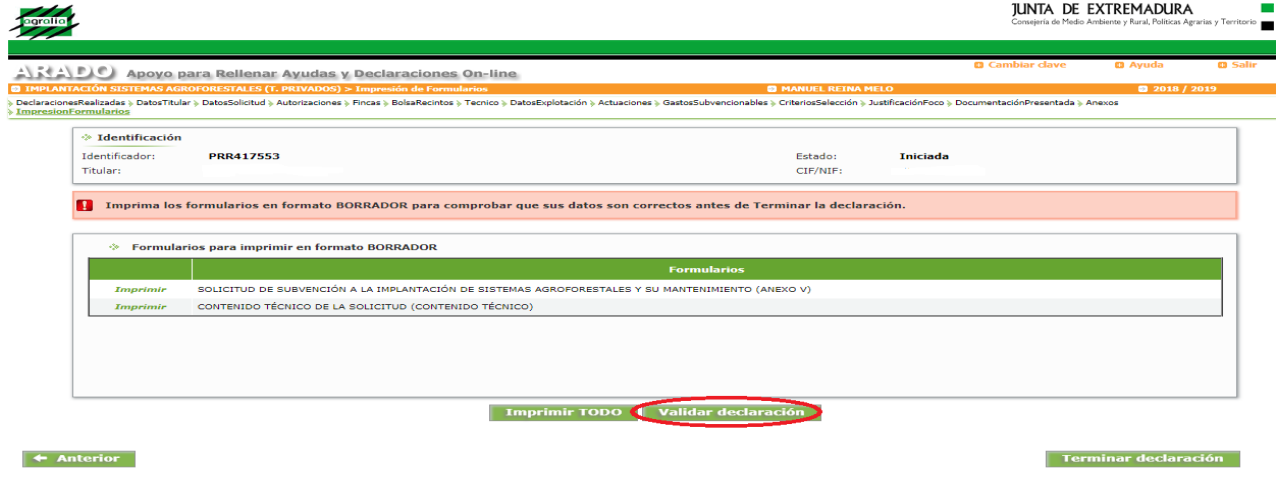

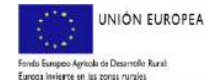

Deberá elegirse "*Validar declaración*". Si al validar la declaración, ésta cumple formalmente las exigencias mínimas de la convocatoria, saldrá una ventana emergente con el siguiente mensaje:

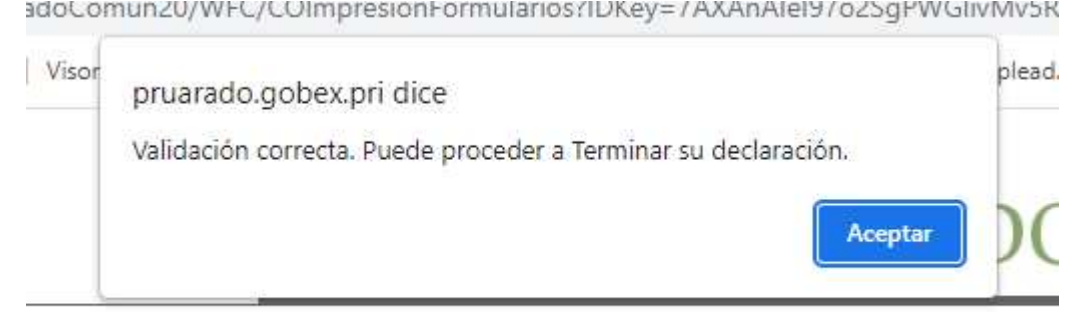

En caso contrario, saldrá una ventana indicando el número de errores; Sobre ella al seleccionar la pestaña "*Imprimir Errores*" obtendremos un pdf indicando el error que corresponde en su caso. Cuando el error tenga la consideración de "Grave" habrá que modificar lo que indique el error para poder finalizar el trámite.

Una vez validada correctamente la declaración, se puede seleccionar la pestaña "Terminar declaración" apareciendo la imagen siguiente; Como el trámite está habilitado para la firma electrónica y el Registro Telemático, una vez finalizada la solicitud, aparecerá el botón "Acceso al Registro Telemático", junto a otro de "Imprimir Todo".

Las personas físicas pueden seleccionar "Imprimir Todo", para después firmar la solicitud y entregarla en un registro habilitado. Las personas jurídicas y agrupaciones de personas deberán utilizar obligatoriamente el registro telemático, siendo opcional para las personas físicas.

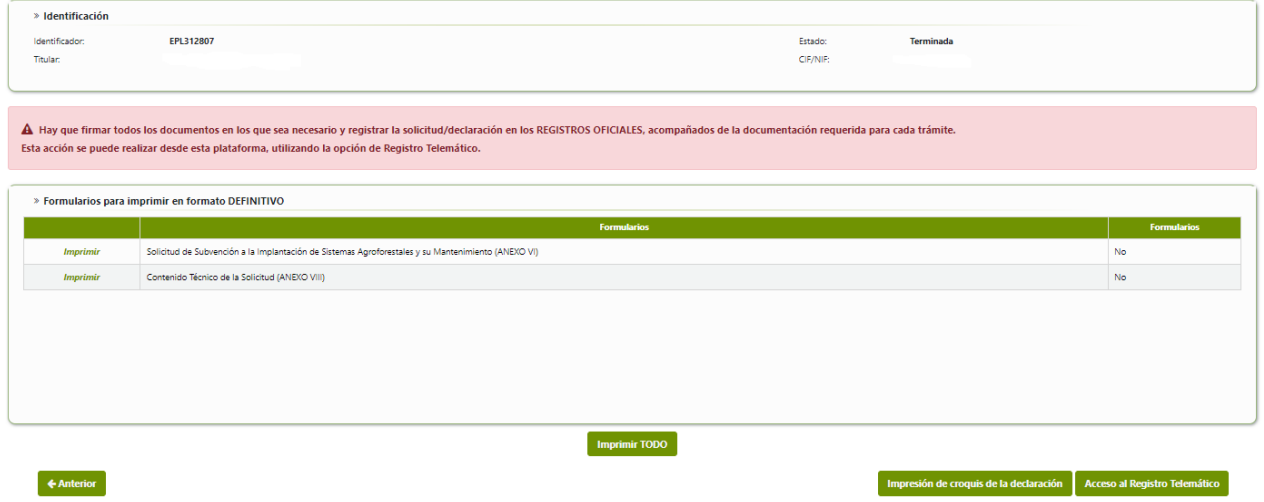

La solicitud finalizada no admite modificación alguna de su contenido. En caso de no querer utilizarla, el interesado deberá iniciar una nueva declaración.

## **4. PRESENTACIÓN DE LAS SOLICITUDES**

Es aconsejable revisar previamente la declaración, por si se detectara alguna deficiencia que se pudiera subsanar antes de presentarla.

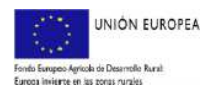

#### **4.1. REGISTRO EN OFICINAS FÍSICAS.**

Para que las declaraciones tengan validez, en los plazos establecidos para ello, los diferentes formularios que integran la solicitud, FIRMADOS, y acompañados de la documentación preceptiva (apartado **2.2. documentación** de este Manual), deben ser REGISTRADOS en oficinas físicas (los registros oficiales o aquellos otros medios contemplados en la normativa actual) o mediante registro telemático. La segunda modalidad es obligatoria para los sujetos relacionados en el artículo 14.2 de la Ley 39/2015, de 1 de octubre, del Procedimiento Administrativo Común delas Administraciones Públicas.

Si se elige la opción "*Imprimir TODO*", se generan los formularios imprimibles de la solicitud en formato "pdf". Estos documentos se firman por el interesado o su representante, el técnico competente, y se llevan junto con la documentación preceptiva a cualquier registro oficial para su entrega.

#### **4.2. REGISTRO TELEMÁTICO.**

Si se elige el botón "*Registro Telemático*", aparece una pantalla como esta:

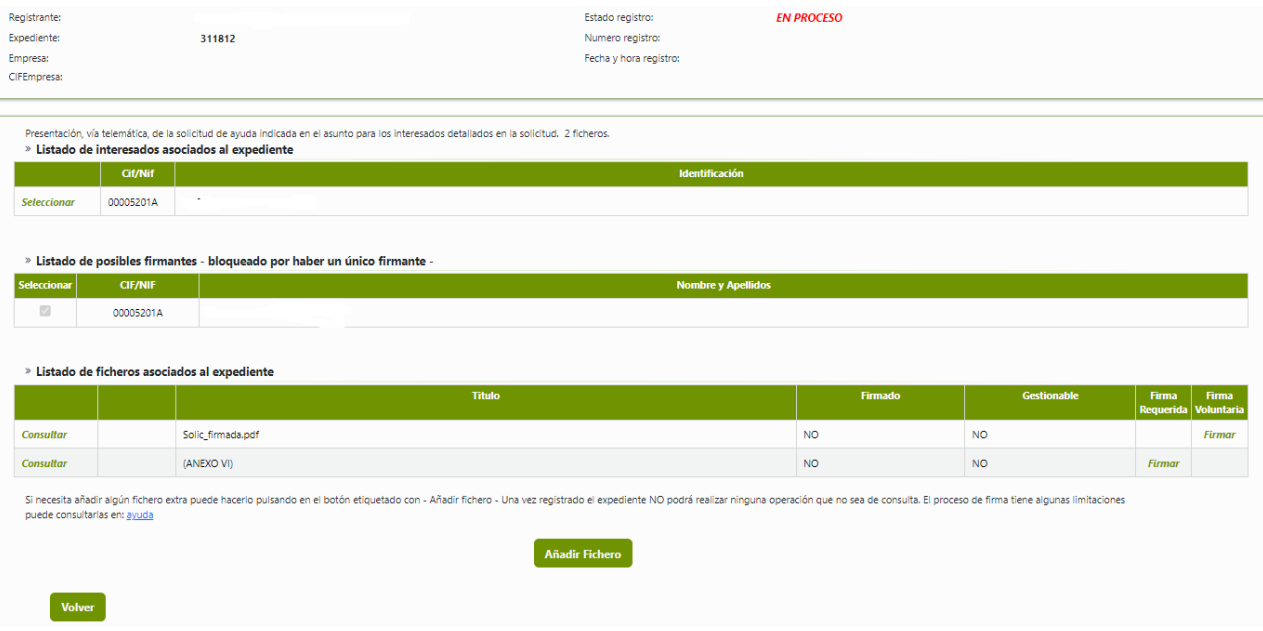

En esta se muestran los ficheros que componen la solicitud, así como qué ficheros de la solicitud es obligatorio firmar electrónicamente. Pulsamos sobre "Firmar". El trámite llamará automáticamente a la herramienta AutoFirma y la solicitud será firmada electrónicamente. Pulsamos "Aceptar" y volvemos a la pantalla del expediente. Ahora a través de esta pantalla podemos incorporar todos los documentos que exige el trámite, pulsando "Añadir Fichero". Se indicará el tipo de fichero, título y descripción, y se rescatará mediante la tecla "examinar". El proceso puede repetirse cuantas veces haga falta hasta completar la documentación.

En el caso de presentación telemática, la declaración responsable del técnico competente y su autorización o no para consultar de oficio su titulación es uno de los documentos que debe anexarse a la solicitud.

Si el expediente ya está completo, pulsamos en "Registro" para registrar telemáticamente la solicitud (expediente). La solicitud ya está registrada telemáticamente. Falta que sea recepcionada por la Dirección General de Política Agraria Comunitaria, para ello pulsamos sobre volver, que nos mostrará el número de expediente y nos llevará de nuevo al trámite en ARADO. Pulsamos en "Aceptar" para volver al trámite en ARADO. Podemos consultar el expediente del Registro Telemático pulsando "Registro Telemático". Como ya está registrado, sólo podemos consultar su estado, no podemos modificar el expediente. Pulsamos en "Volver". En el trámite en ARADO podemos comprobar que la solicitud está PRESENTADA.

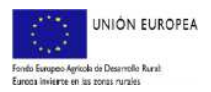